# FAST Drive / FAST Dock For Multi

# **LUser's Manual Rev. 2.01 E**

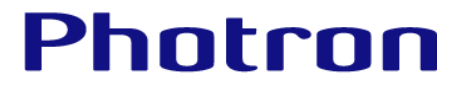

- The copyright of this manual is held by PHOTRON LIMITED.
- Product specifications and manual contents are subject to change without notice.
- PHOTRON LIMITED bears no responsibility for any results by using our products nor by applying this manual to any operations.
- Company names and product names listed in this manual are trademarks of their respective companies.
- Portions of this product use software licensed under the GPL version 2.0/LGPL version 2.0.
- Such portions are not covered under warranty due to the nature of open source copyright. However, this product is covered by PHOTRON LIMITED under the conditions listed in the warranty and the instruction manual.
- Refer to the following URLs for more information about GPL/LGPL licensing. http://www.gnu.org/licenses/gpl-2.0.html http://www.gnu.org/licenses/lgpl-2.0.html
- For more information about modified GPL modules and their method of distribution, please contact the retail outlet where you purchased this software or your nearest Photron sales office (see page 39). Please note that any distribution costs shall be covered by the customer.

Thank you for purchasing the Photron high speed camera.

This document describes the necessary procedures, settings, and precautions for FAST Drive and

FAST Dock when using the FASTCAM Multi.

Please refer to this document before using the product.

If you have any questions, please contact us using the information listed at the end of this document.

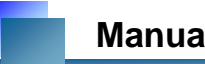

# **Manual Notation**

The following icons and symbols are used in the explanations in this manual.

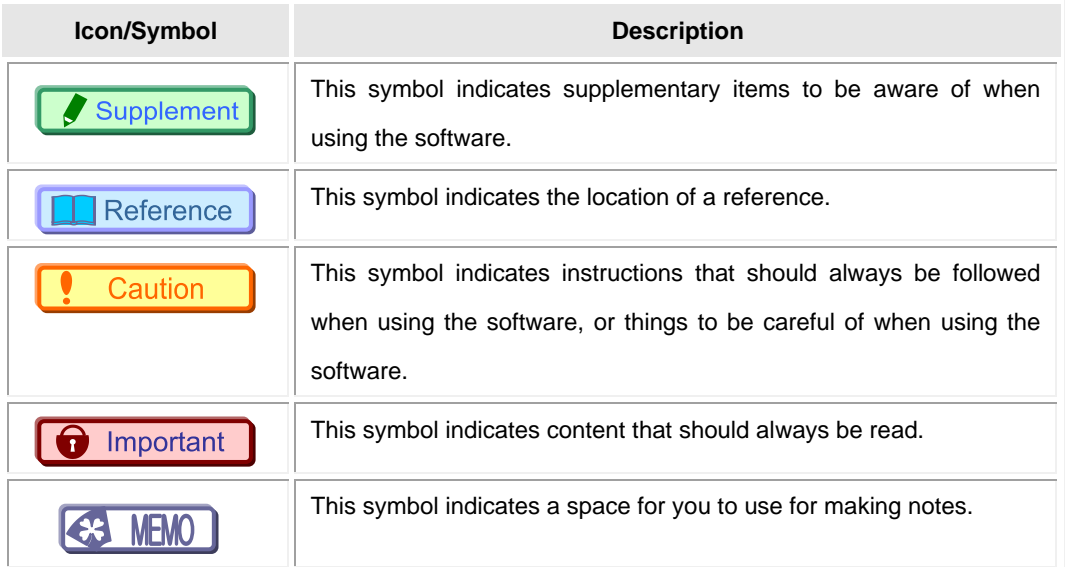

### **About This Manual**

*The following explains the structure of this document.*

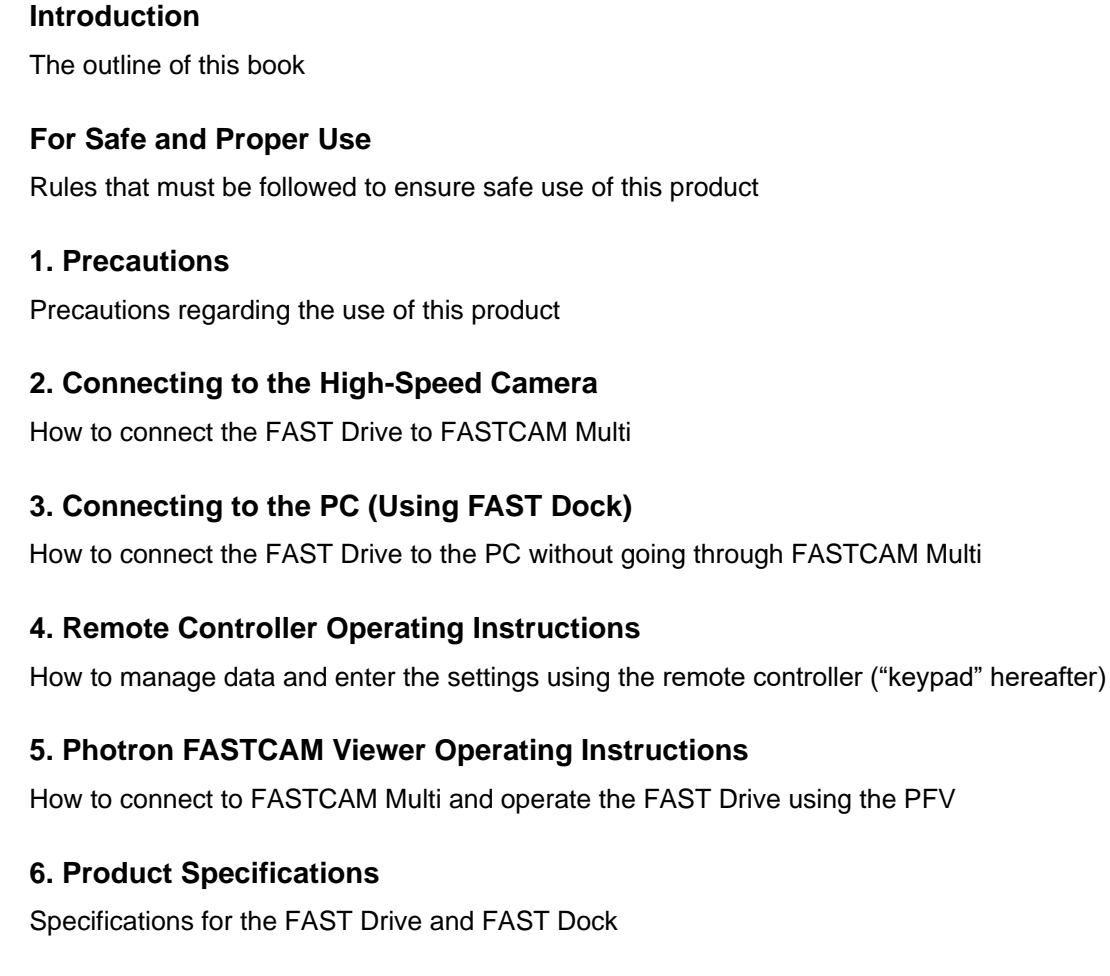

#### **7. Contact Information**

Information for contacting Photron regarding any questions you may have or if the product is defective

In order to prevent injury to yourself and others, and to prevent damage to property, carefully observe the following safety precautions.

Photron has given its full attention to the safety of this system. However, the extent of damage and injury potentially caused by ignoring the safety precautions and using the system incorrectly is explained next. Please pay careful attention to all safety precautions when using the system.

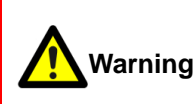

This symbol indicates actions that carry the risk that a person could receive a serious injury.

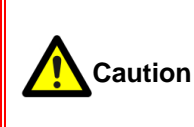

This symbol indicates actions that carry the risk that a person could receive a moderate injury, or that damage to physical property might occur.

The safety precautions to be observed are explained with the following symbols.

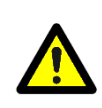

This symbol indicates actions that require caution.

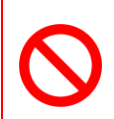

This symbol indicates actions that are prohibited and must be avoided.

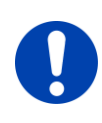

This symbol indicates actions that must always be performed.

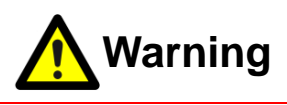

- Do not perform actions that will damage the AC cable or plug. (Do not damage the cable, modify it, use it near a heater, excessively bend, twist or pull on it, place heavy objects on it, or bundle it.) Using the cable when damaged can cause fire, electric shock, or a short circuit. ■ Do not use the system in a manner which will exceed the rating of the power outlet or wiring equipment used. Exceeding the power rating might cause a fire from excessive heat. ■ Do not insert metallic objects inside, or pour liquids such as water on, the system. Doing so can cause fire, electric shock, or malfunction from short circuit or heat. ■ Do not disassemble or modify the system. There are high voltages inside the system that can cause electric shock. ■ Do not plug in or unplug the power cord with wet hands. Doing so can cause electric shock. ■Make sure the power plug is fully insert into the socket. Not fully plugging in the power cable can cause fire from electric shock or heat.
	- When something is wrong with the system, unplug the power cable immediately.
		- When a foreign substance or liquid, such as metal or water, gets inside.
		- When the outer case is broken or damaged, such as from a fall.

 $\mathbf{e}$ 

 - When the system produces smoke, a strange smell, or strange sound. Using the system in these conditions might cause a fire or electric shock.

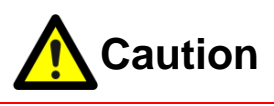

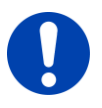

■ Always unplug the system when cleaning it or when it is unused for a long period of time. Leaving or storing the system connected to the power source might cause fire from insulation deterioration or electrical discharge.

■ Do not set the system in a location where the temperature gets unusually hot. The trunk and inside of a car can get especially hot in summer. Doing so can cause the outer case and internal components to deteriorate or cause a fire.

- 
- Do not place the system in a location prone to oily smoke or steam, or in a location with a lot of humidity or dust. Oil, moisture, and dust conduct electricity, which can cause a fire or electric shock.

■ Ambient temperature 0-40° C, humidity 80% RH or lower, maximum altitude 2,000m or lower.

 In addition, if exceeding these limits, use in a condensation-free environment. Use in a condition out of the above limits can cause malfunction.

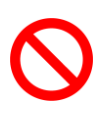

- Do not store the equipment in a location where the temperature goes below -20°C or higher than 60°C. Also, prevent condensation from forming during shipment
- This device is for indoor use, do not use it outdoors. Do not use in a location that has dust.
- 
- When shipping, remove the connecting cable and use the original packaging or a dedicated carrying case. Do not ship the equipment in an environment where the temperature goes below -20°C or higher than 60°C. Also, prevent condensation from forming during shipment

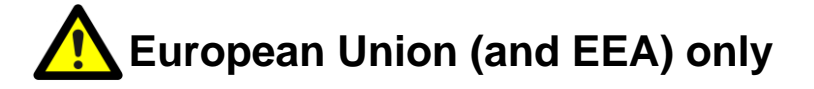

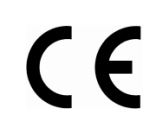

"CE" mark indicates that this product complies with the European requirements for safety, health, environment and customer protection. "CE" mark equipments are intended for sales in Europe.

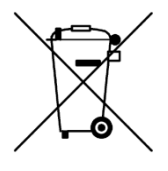

These symbols indicate that this product is not to be disposed of with your household waste, according to the WEEE Directive (2002/96/EC), the Battery Directive (2006/66/EC) and/or your national laws implementing those Directives. This product should be handed over to a designated collection point, e.g., on an authorized one-for-one basis when you buy a new similar product or to an authorized collection site for recycling waste electrical and electronic equipment (EEE) and batteries and accumulators. Improper handling of this type of waste could have a possible impact on the environment and human health due to potentially hazardous substances that are generally associated with EEE. Your cooperation in the correct disposal of this product will contribute to the effective usage of natural resources. For more information about the recycling of this product, please contact your local city office, waste authority, approved scheme or your household waste disposal service or visit www.photron.com.

(EEA: Norway, Iceland and Liechtenstein)

This product is in conformity with the protection requirements of EU Council Directive 2014/30/EU (Class A) on the approximation of the laws of the Member States relating to electromagnetic compatibility.

**Warning:** This is a Class A product. In a domestic environment, this product may cause radio interference, in which case the user may be required to take adequate measures.

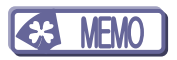

# **Table of Contents**

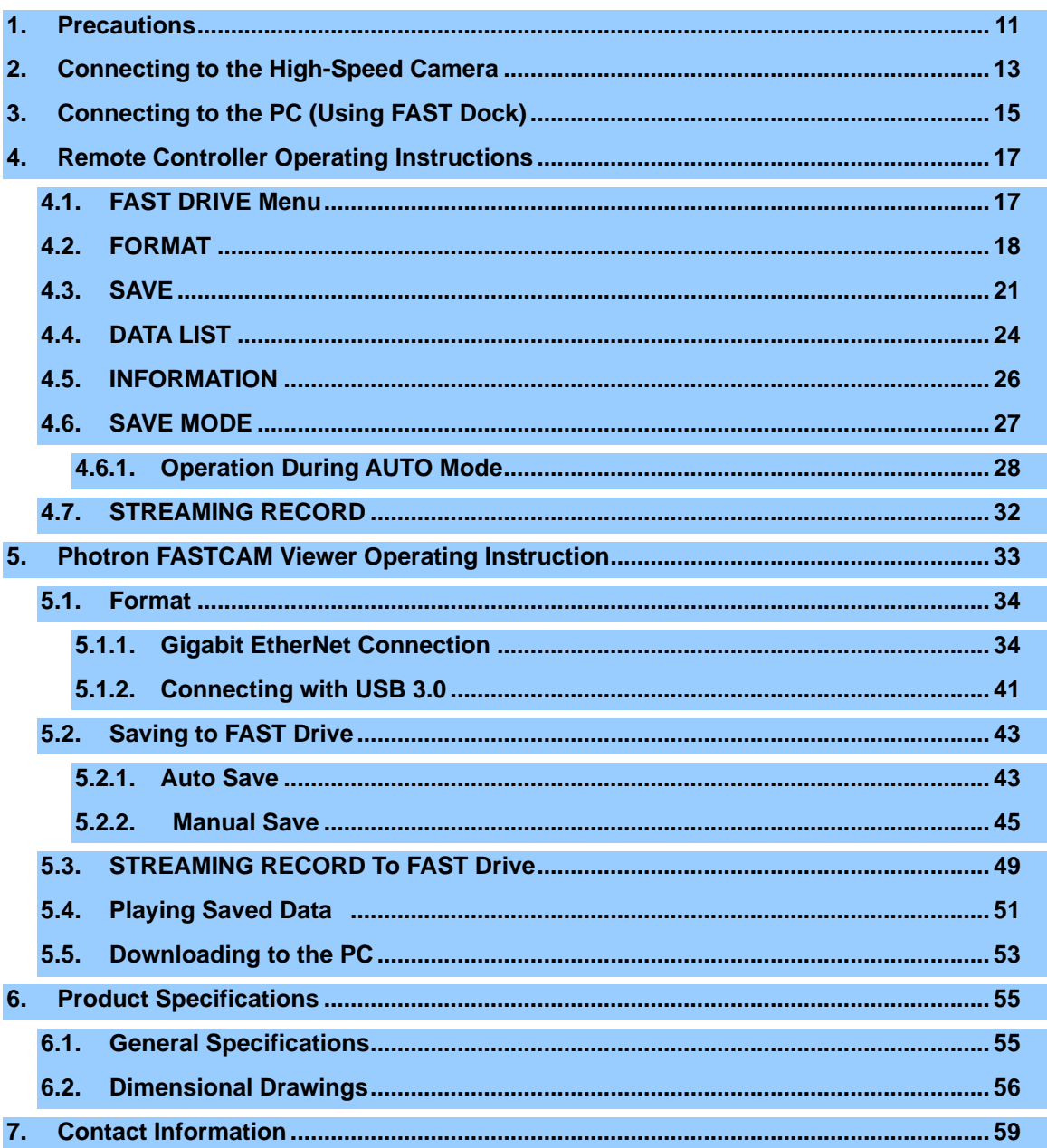

## <span id="page-10-0"></span>**1. Precautions**

- ① This document explains how to save data to the FAST Drive and view data when using models that support the FAST Drive from the FASTCAM Multi.
- ② The explanations in this document also include usage of the Photron FASTCAM Viewer ("PFV"). The PFV must be installed in advance.
- ③ Communication between the FAST Drive and the PC uses Gigabit EtherNet and USB 3.0. If your PC does not support those standards, the transfer speed may be significantly reduced and save operations may fail.
- ④ The ACCESS light (LED) lights up when connecting to the FAST Drive. The ACCESS light flashes when accessing or saving data. Do not disconnect the cable when the light is flashing. Doing so may result in data corruption or prevent data from being saved.
- ⑤ Refer to the FASTCAM Multi's hardware manual, PFV user's manual, and your PC's manual before using the equipment.

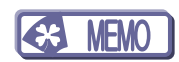

# <span id="page-12-0"></span>**2. Connecting to the High-Speed Camera**

This section explains how to connect the FAST Drive to the FASTCAM Multi.

1. Connect the dedicated cable to the FAST Drive connector

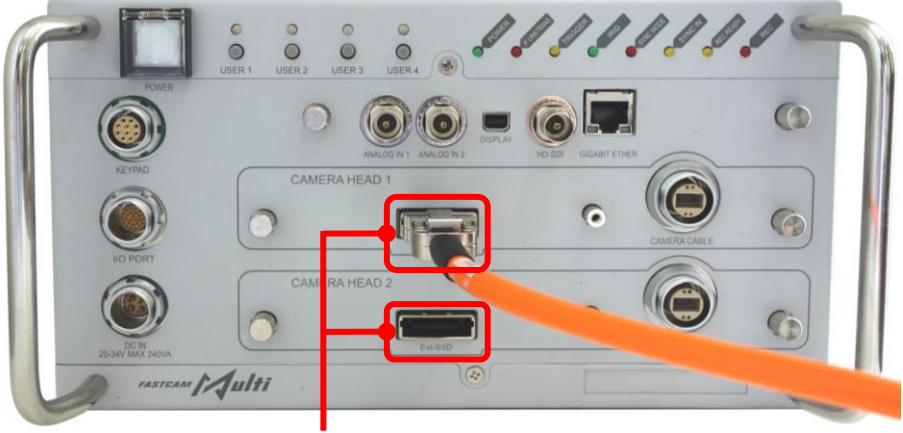

FAST Drive Ports

2. Connect the opposite end of the dedicated cable to the FAST Drive.

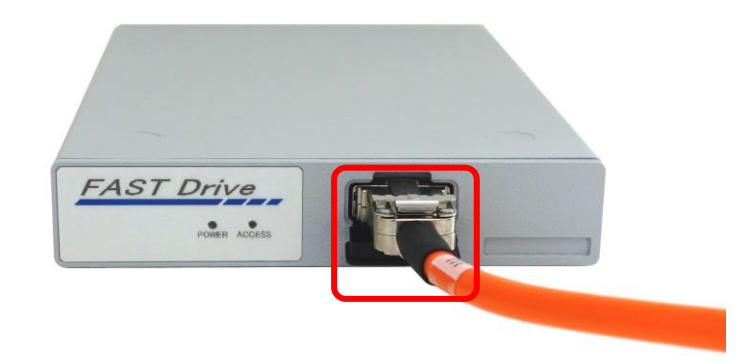

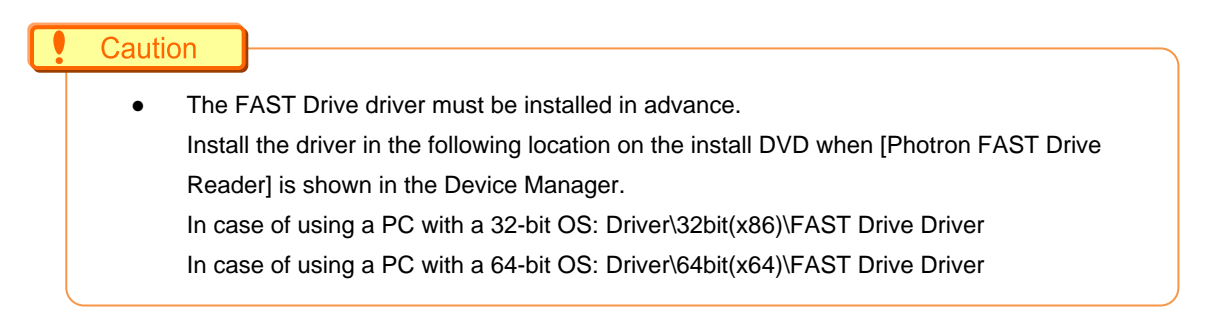

Supplement

FAST Drive could be connected to "CAMERA HEAD 1" and "CAMERA HEAD 2". However, those ports do not correspond to each camera head. Connection does not concern the number of cameras and the FAST Drives.

#### Caution

● Camera head and FAST Drive connections enable different operations.

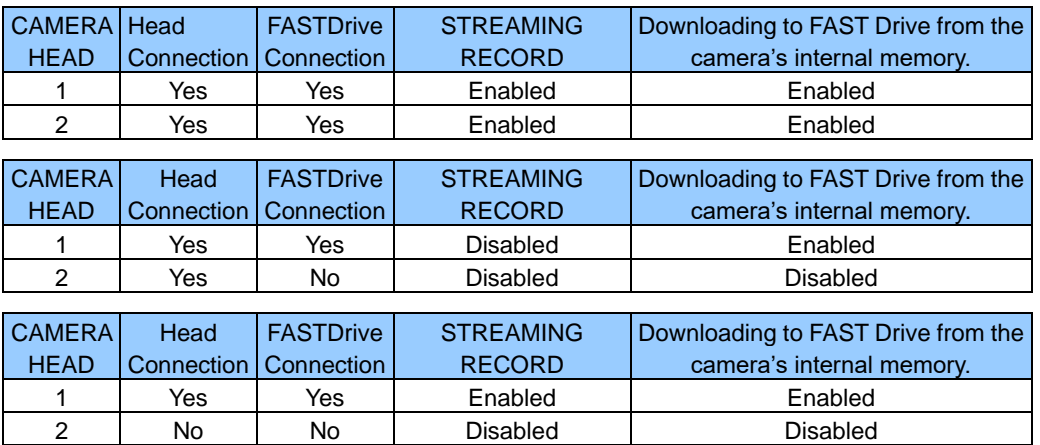

When the camera head/FAST Drive connection caused some errors while recording, the camera does the following.

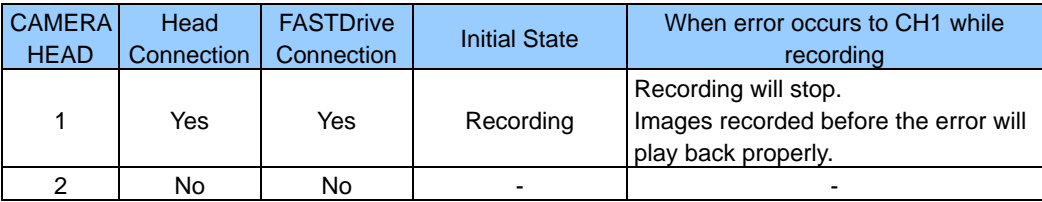

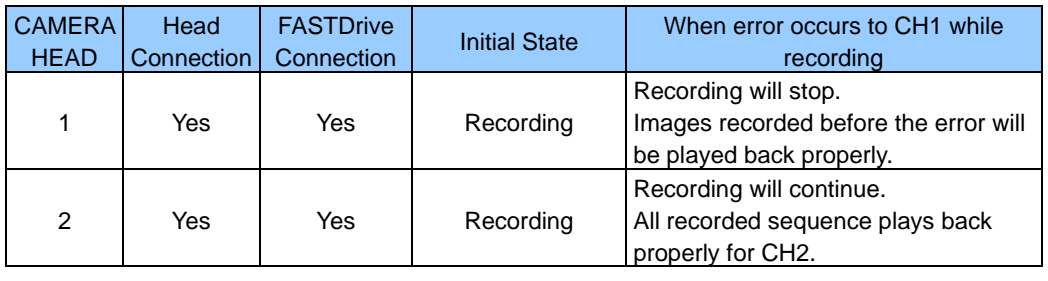

# <span id="page-14-0"></span>**3. Connecting to the PC (Using FAST Dock)**

This section explains how to connect the FAST Drive to the PC without going through the camera. Use the FAST Dock when not connecting through the camera.

1. Connect the AC power supply adapter to the rear of the FAST Dock.

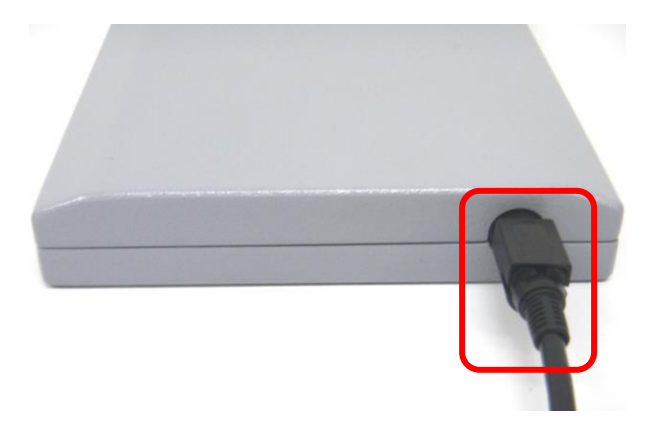

2. Connect the AC cable to the AC power supply adapter.

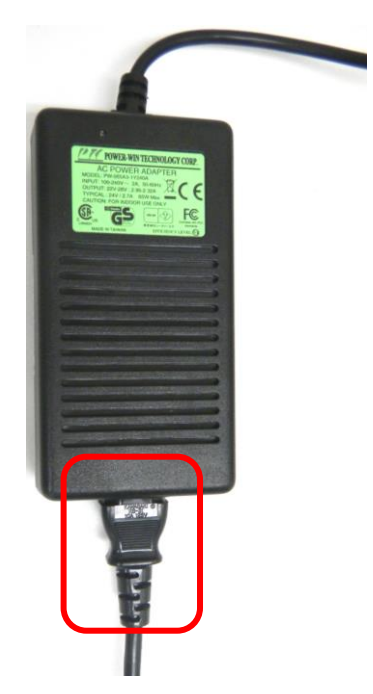

3. Connect the AC cable to the power outlet.

4. Connect the dedicated cable to the FAST Dock's FAST Drive connector and the USB cable (micro B) to the USB 3.0 connector.

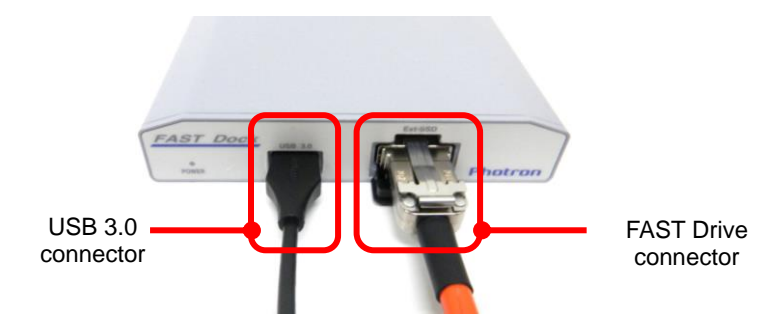

5. Connect the opposite end of the dedicated cable to the FAST Drive.

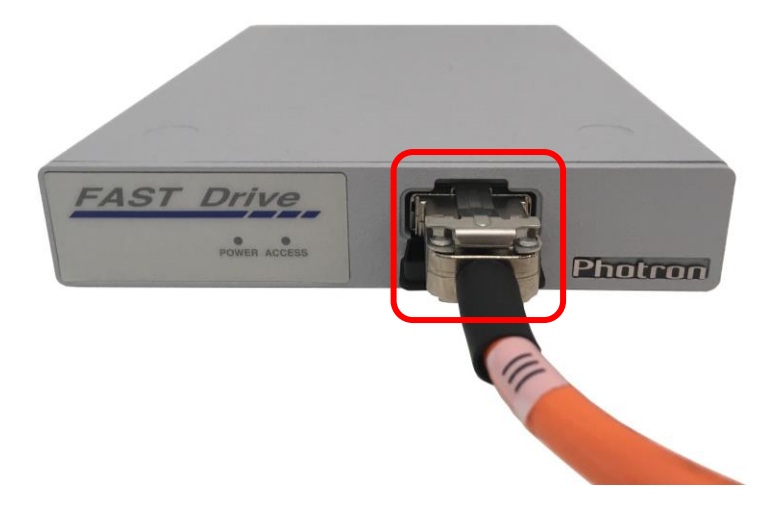

6. Connect the USB cable (type A) to the PC.

#### Caution

● The FAST Drive driver must be installed in advance. Install the driver in the following location on the install DVD when [Photron FAST Drive Reader] is shown in the Device Manager. In case of using a PC with a 32-bit OS: Driver\32bit(x86)\FAST Drive Driver In case of using a PC with a 64-bit OS: Driver\64bit(x64)\FAST Drive Driver

# <span id="page-16-0"></span>**4. Remote Controller Operating Instructions**

This section explains how to save data and enter settings using the keypad.

#### <span id="page-16-1"></span>**4.1. FAST DRIVE Menu**

Display the menu to operate the FAST Drive.

- 1. Press the **[MENU]** key on the keypad to open the menu screen.
- 2. Select [FAST DRIVE] from the menu screen and press **[ENTER]**. The [FAST DRIVE] Menu is displayed.

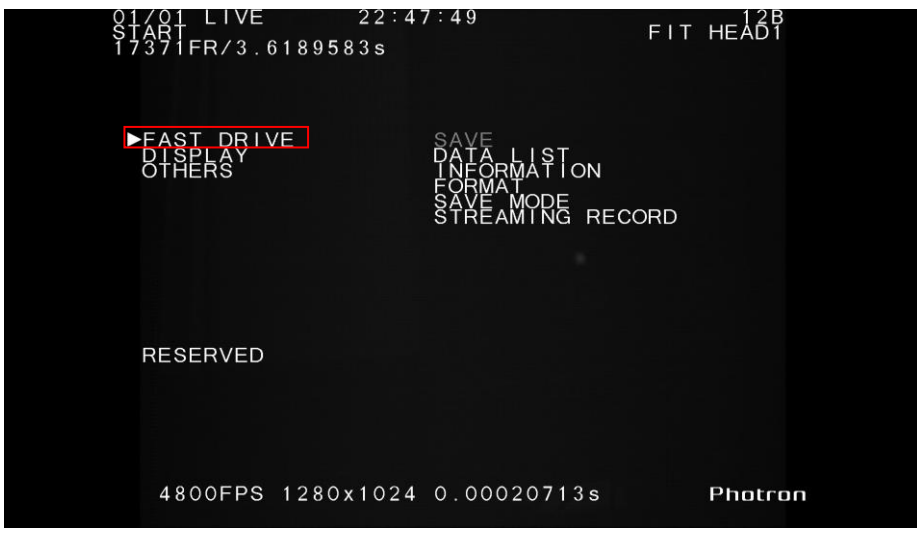

#### **4.2. FORMAT**

<span id="page-17-0"></span>Format the FAST Drive to prepare for use.

This erases all data from the current FAST Drive.

1. Select [FORMAT] from the [FAST DRIVE] menu and press **[ENTER]**.

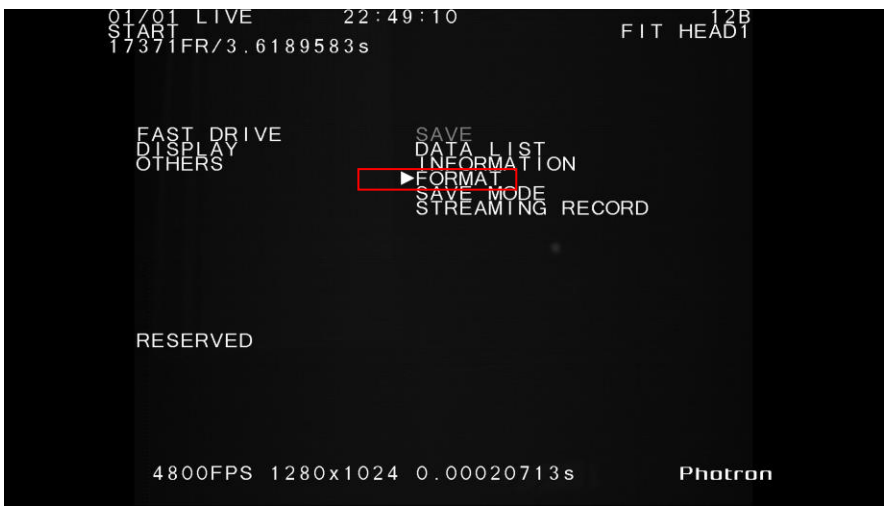

2. Select [FAST DRIVE] and press **[ENTER]**.

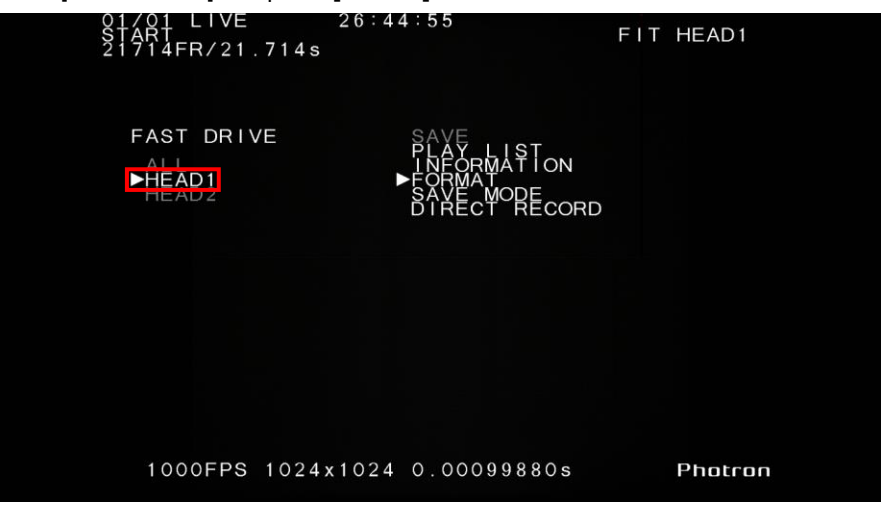

Supplement

- Selecting [ALL] will format all FAST Drives.
- When only one of the FAST Drives is connected, [ALL] and the unused [HEAD] will grey out and become inactive.

3. You're asked again if you want to format the FAST Drive. Press **[ENTER]** to confirm.

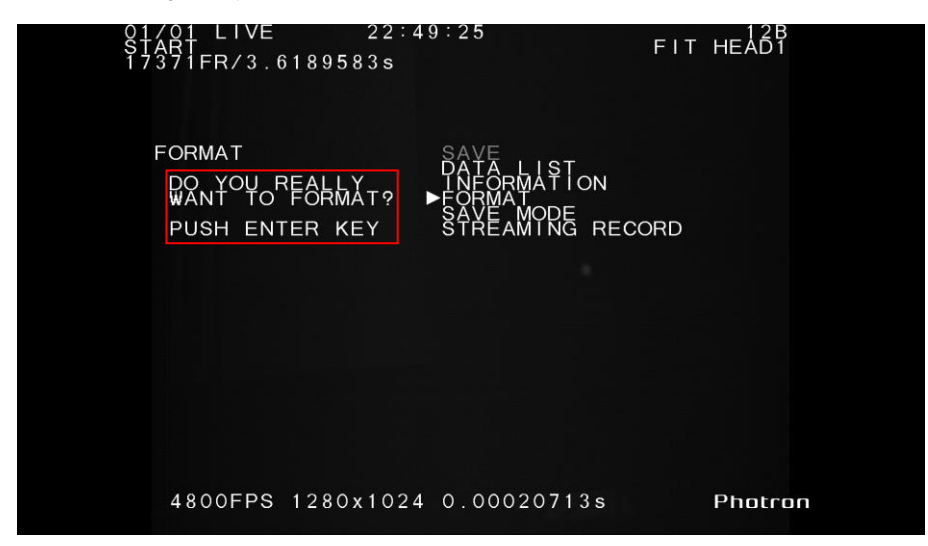

4. When the format is done, the display goes back to the [FAST DRIVE] menu.

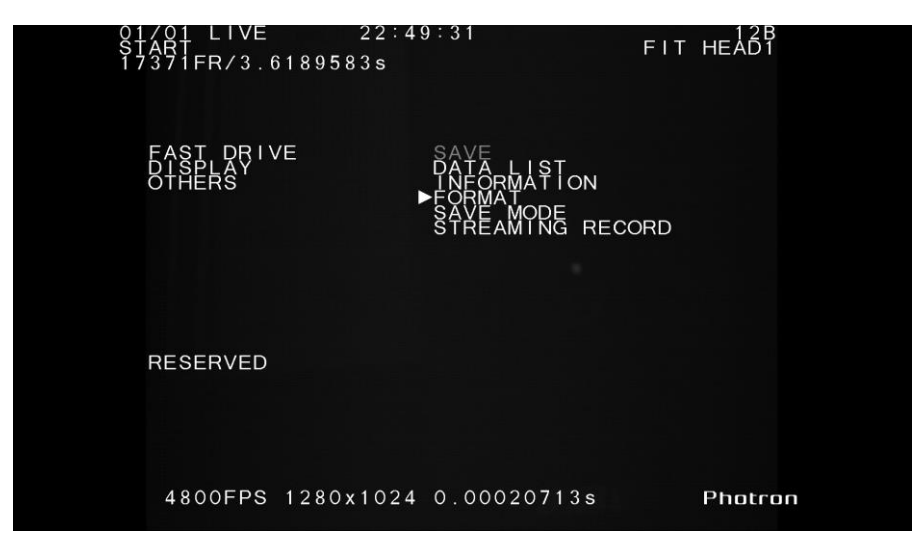

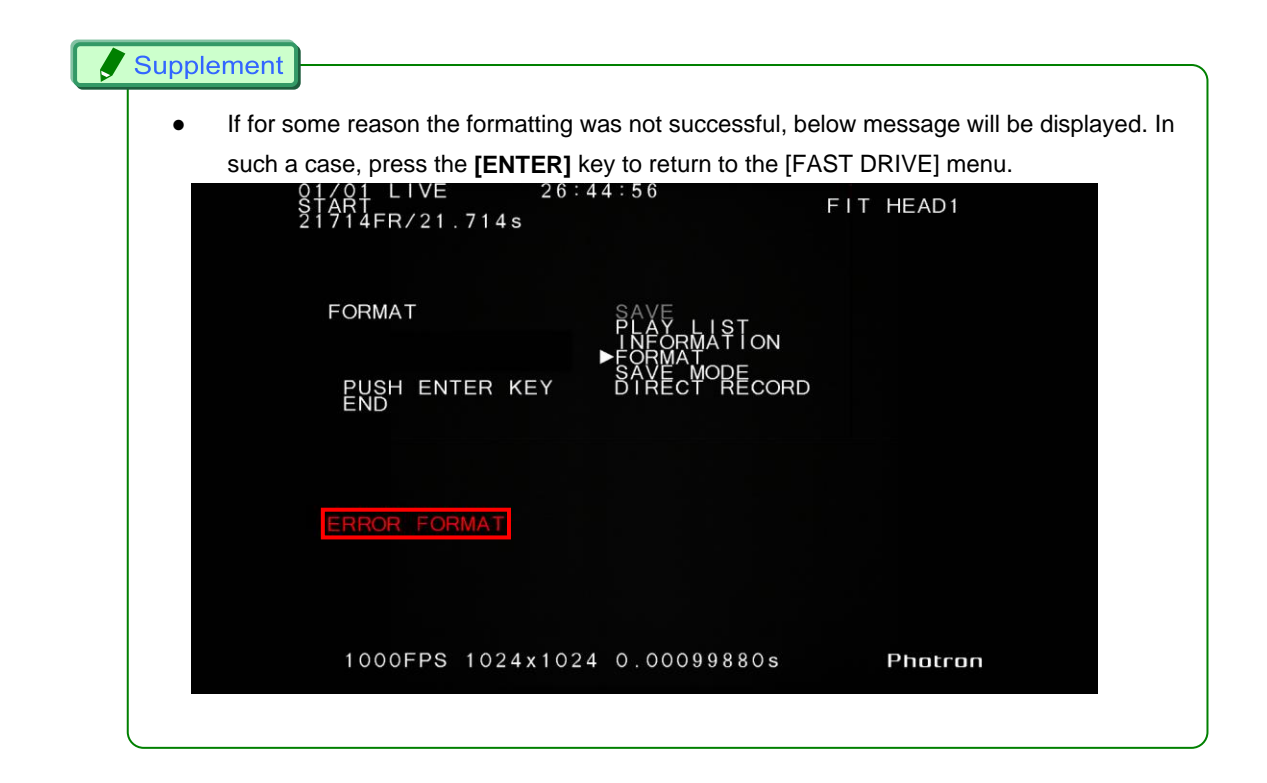

#### **4.3. SAVE**

<span id="page-20-0"></span>Save the camera memory's video data to the FAST Drive.

- 1. Set the camera to PLAYBACK status and open the [FAST DRIVE] menu.
- 

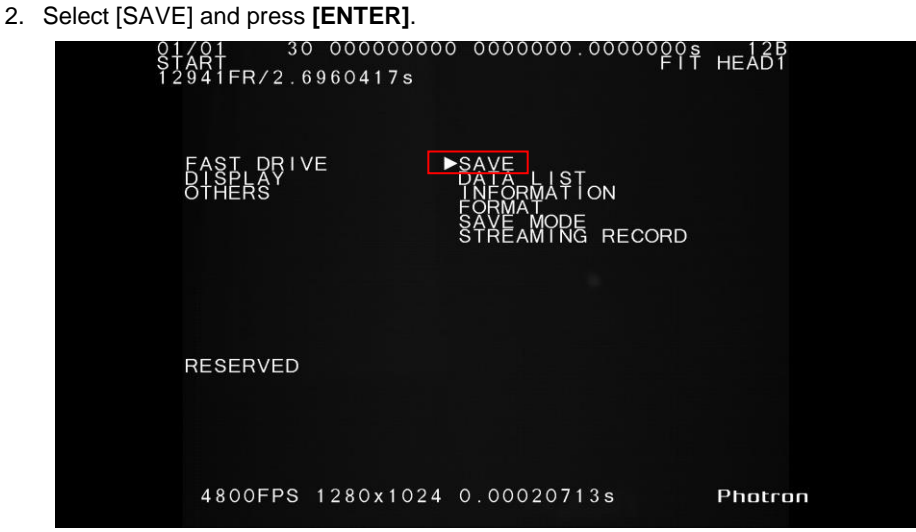

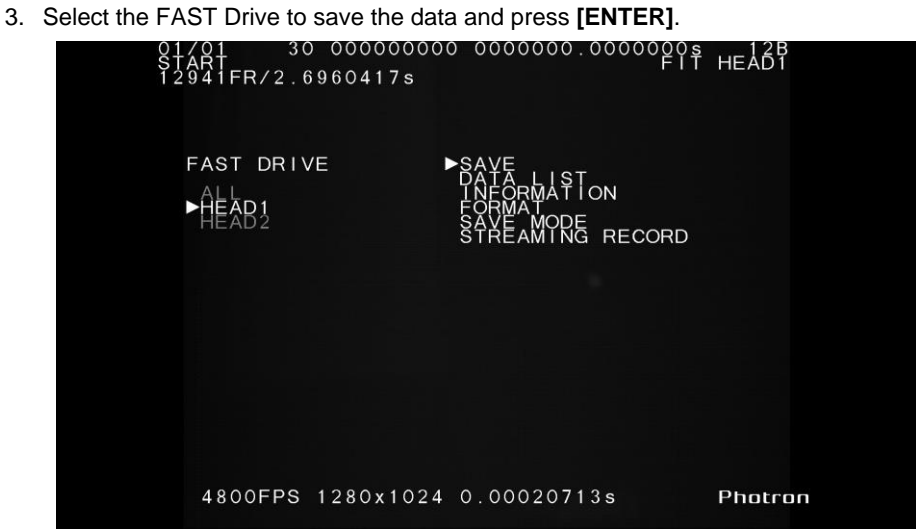

Supplement

- If you select [ALL], the video data will be saved to all FAST Drives.
- When only one of the FAST Drives is connected, [ALL] and the unused [HEAD] will grey out and become inactive.
	- 4. Save begins. While the save is in progress, remaining disk volume will be counted down in megabytes.

Pressing **[ENTER]** will cancel the save.

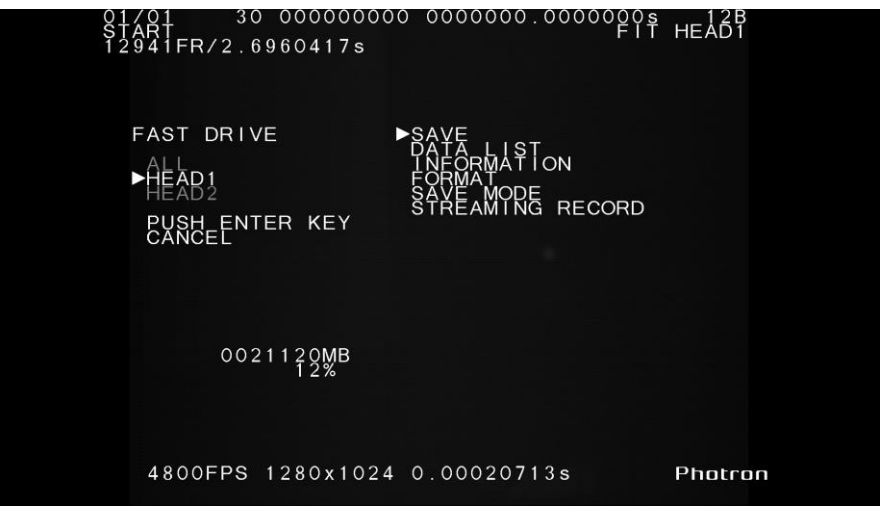

5. The display returns to the [FAST DRIVE] menu when the save is complete.

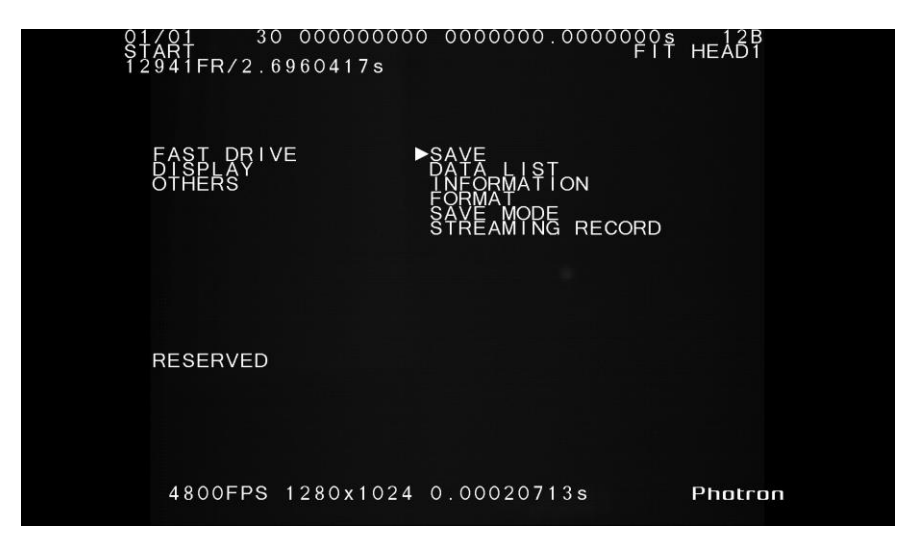

#### Caution C

● All video data in the camera's memory will be saved. You cannot choose which data to save.

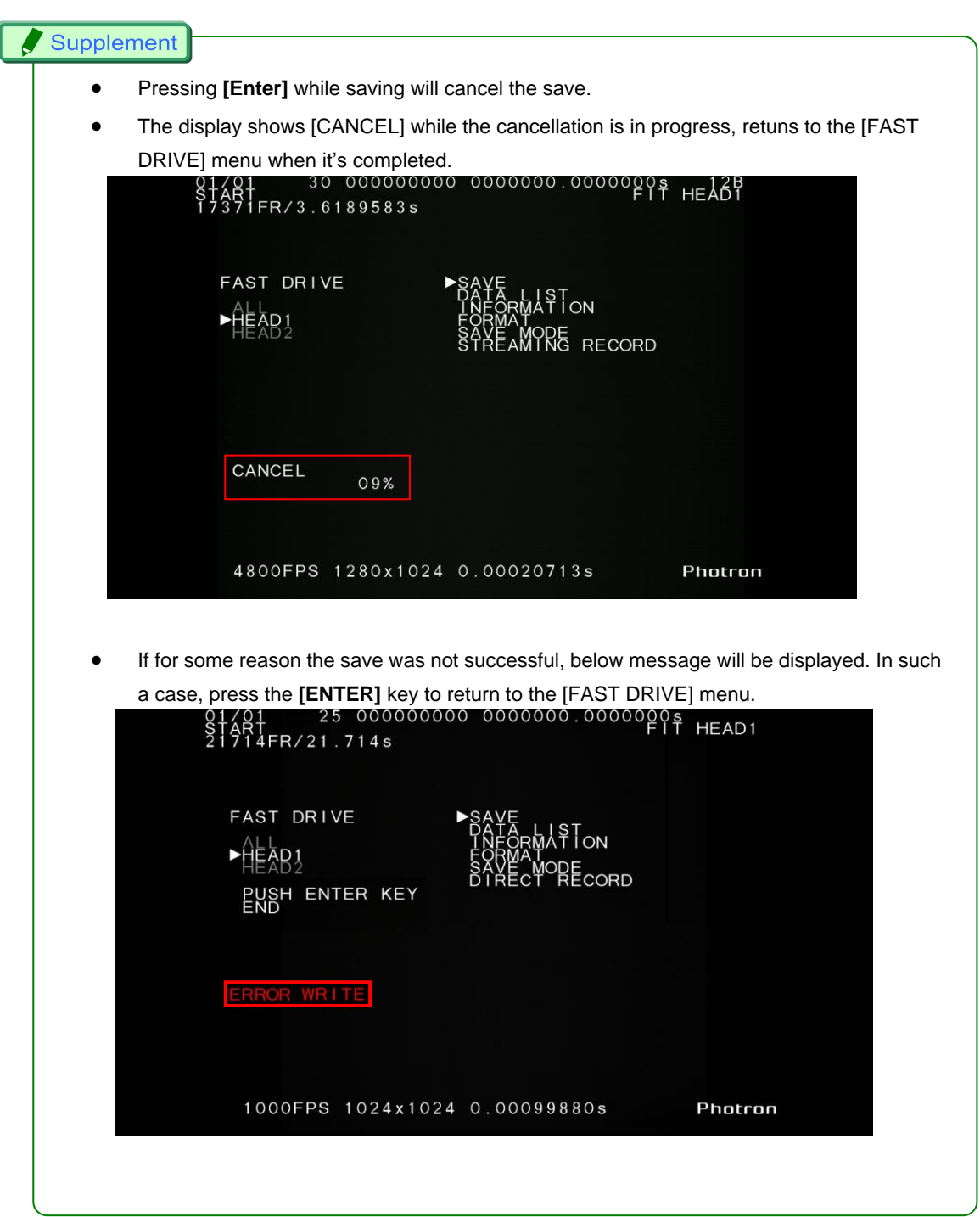

#### <span id="page-23-0"></span>**4.4. DATA LIST**

Display the FAST Drive data in a list view (8 items at a time).

1. Select [DATA LIST] from the [FAST DRIVE] menu, and press **[ENTER]**.

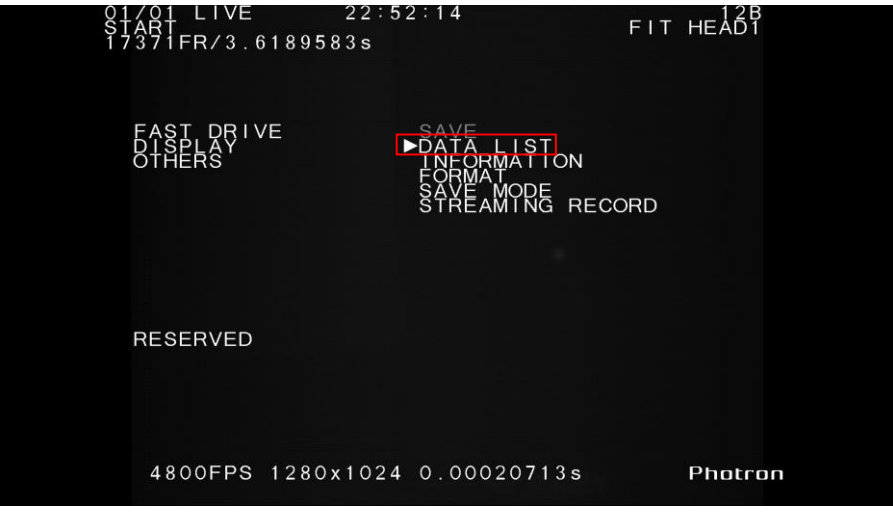

2. Select the FAST Drive to display in list and press **[ENTER]**.

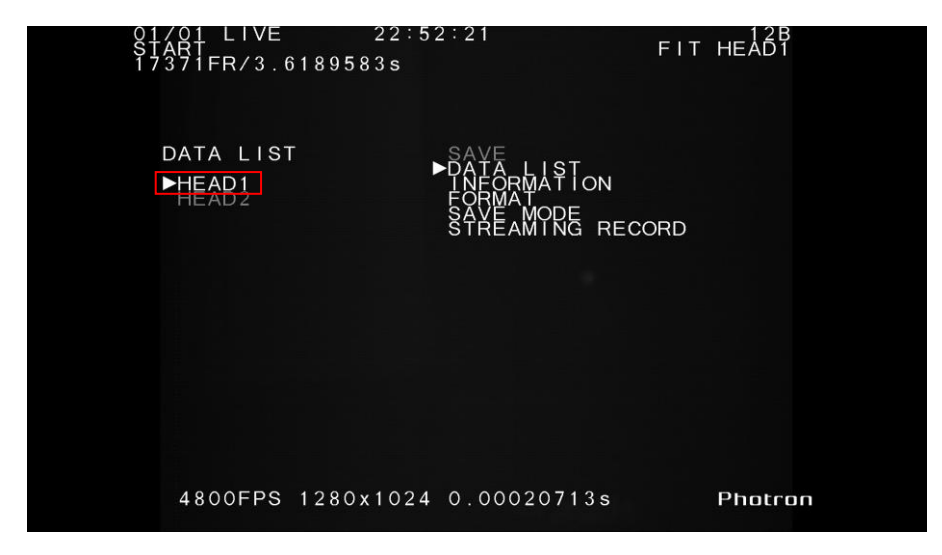

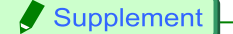

● When only one of the FAST Drives is connected, [ALL] and the unused [HEAD] will grey out and become inactive.

3. The data saved in the selected FAST Drive is displayed as a list.

The list displays the save completion date and time, and the number of saved frames in the order that they were saved.

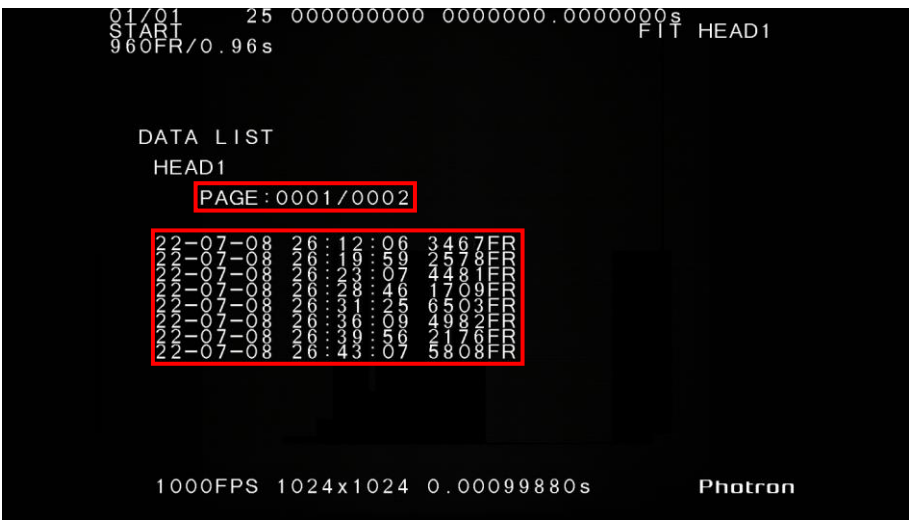

4. Press the [▶] key on the keypad to display the next page and [◀] for the previous page.

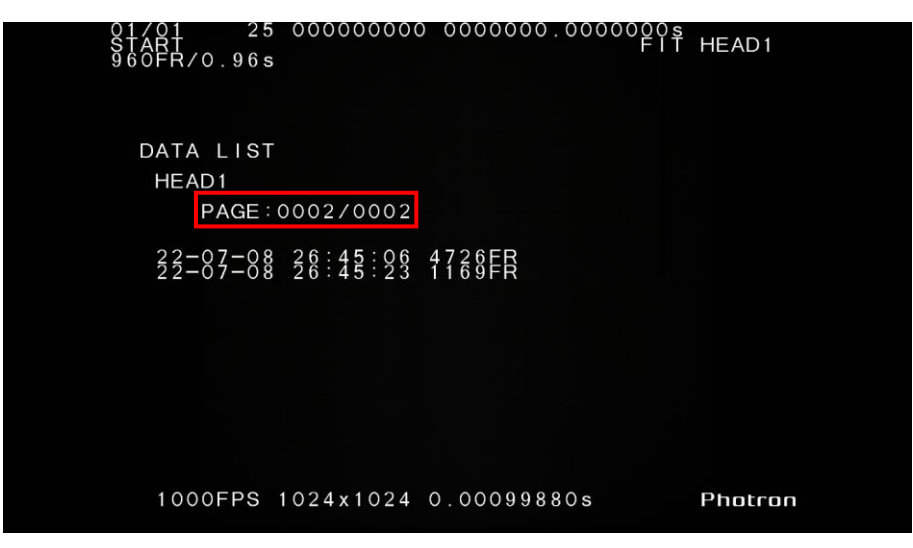

#### Supplement

- While opening the first page, pressing the [◀] turns to the last page.
- Maximum of 1024 data items can be saved, and up to 128 pages can be displayed.

#### <span id="page-25-0"></span>**4.5. INFORMATION**

Display the total disk space of each FAST Drive.

1. Select [INFORMATION] from the [FAST DRIVE] menu, and press **[ENTER]**.

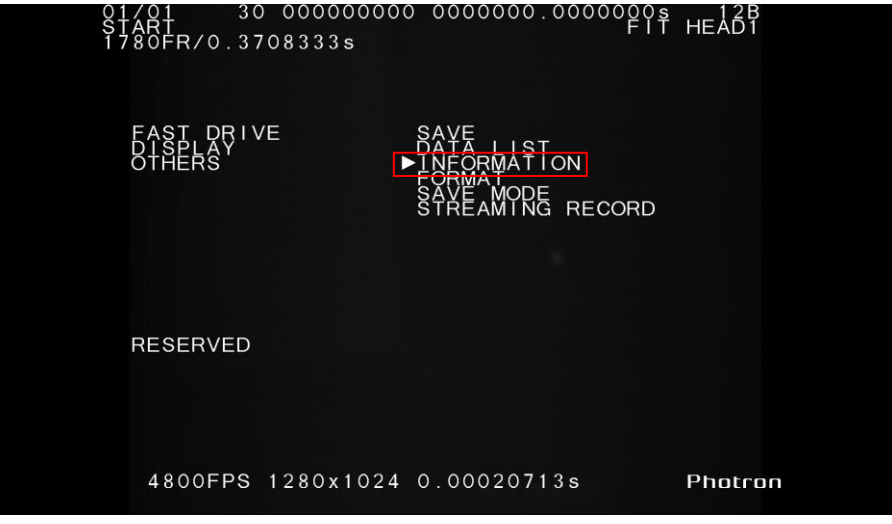

2. The total disk space of each FAST Drive is displayed.

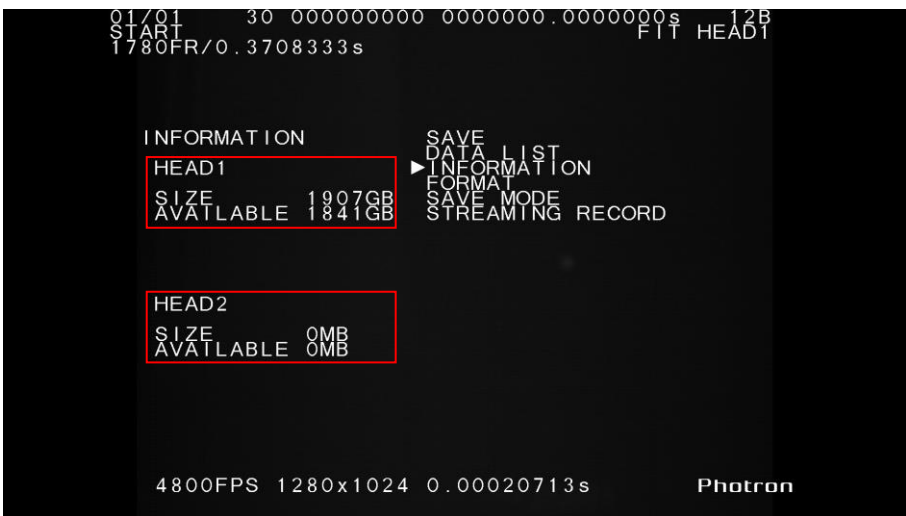

#### <span id="page-26-0"></span>**4.6. SAVE MODE**

Set either of the following modes to save data to the FAST Drive.

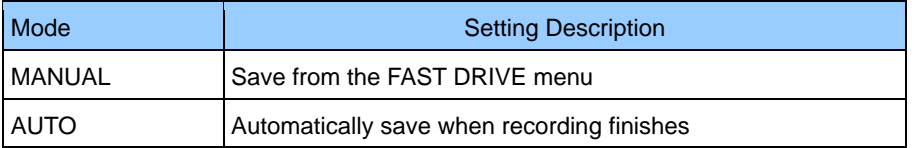

1. Select [SAVE MODE] from the [FAST DRIVE] menu and press **[ENTER]**.

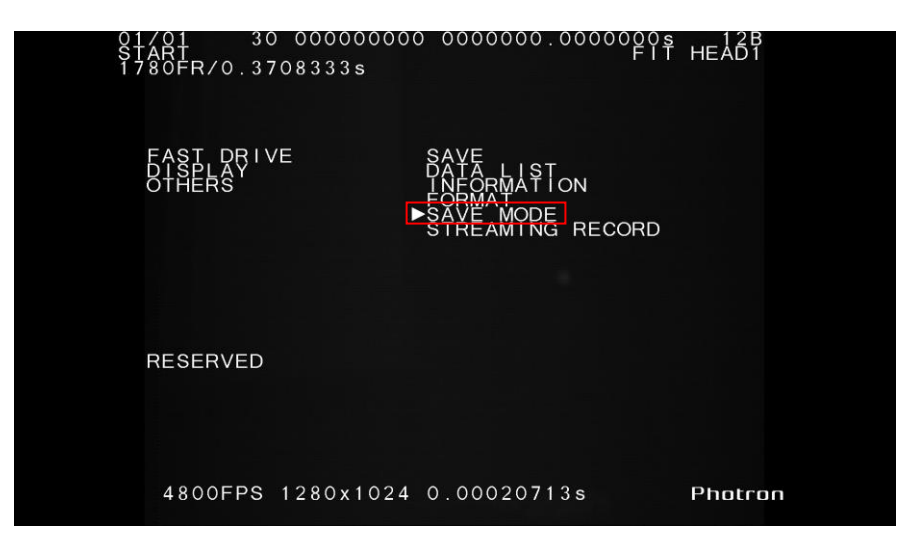

2. Use the keypad's [▴▾] key to select [MANUAL] or [AUTO] and press **[ENTER]**.

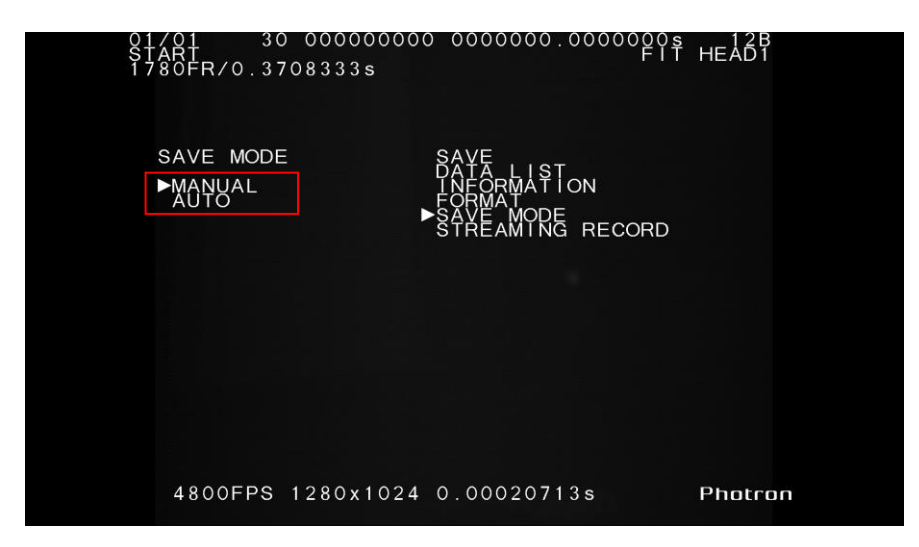

#### <span id="page-27-0"></span>**4.6.1. Operation During AUTO Mode**

When the SAVE MODE is set to [AUTO], the camera starts saving to the FAST Drive immediately after

the recording finishes.

The following explains the operations when the trigger mode is set to [START].

# Reference ● PFV Configuration must be set in order to start saving to the FAST Drive immediately after the recording finishes. For more details, refer to the section 5.2.1 Auto Save.

- 1. Start Recording
	- < READY (standby status) >

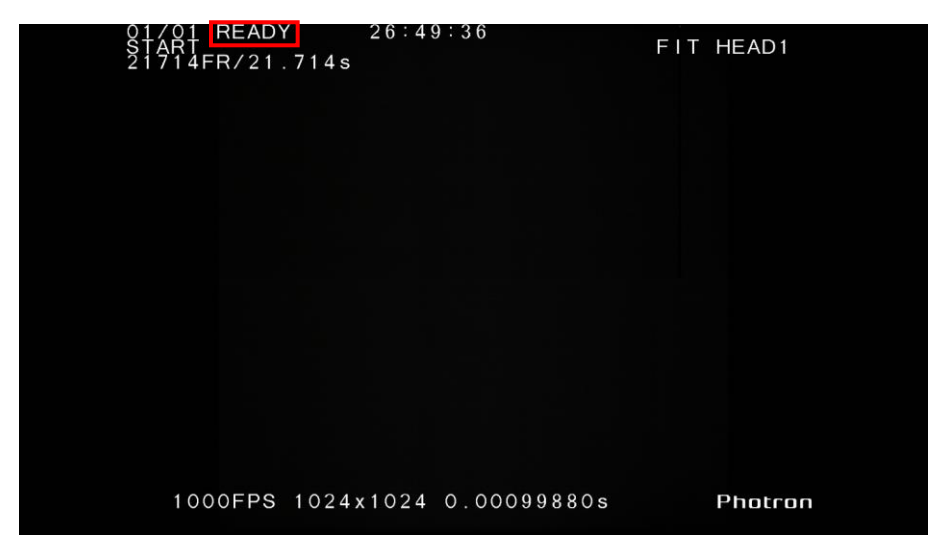

< REC (recording status) >

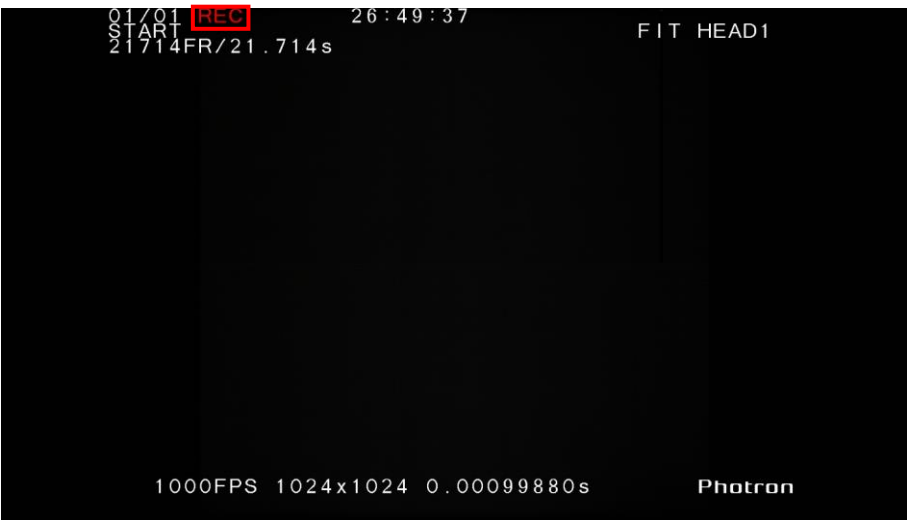

2. The display shows [SAVING] when the recording finishes, and the camera starts saving to the FAST Drive.

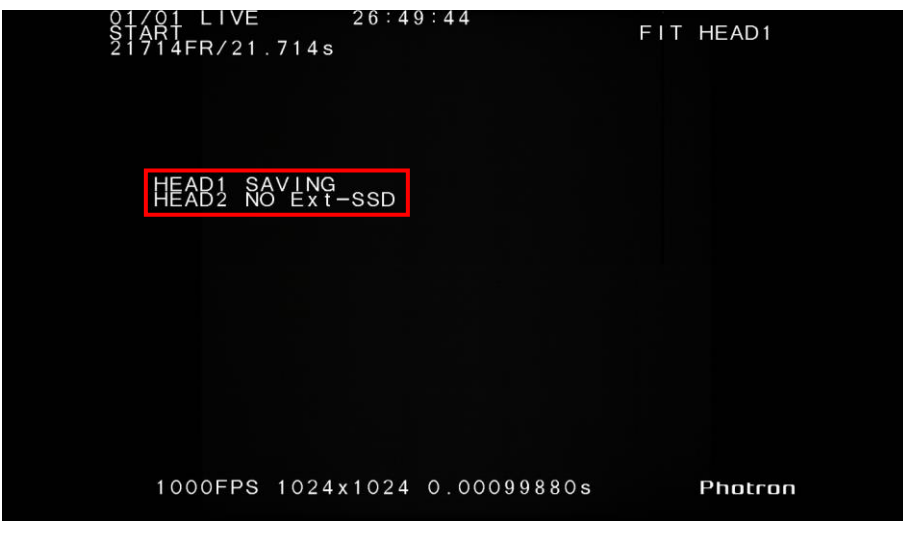

#### Supplement

- If only one camera is connected, it displays "No Ext-SSD" for the other HEAD, to which no save can occur.
- 3. While the save is in progress, remaining disk volume will be counted down in megabytes and progress percentage will be counted up. Pressing **[ENTER]** will cancel the save.

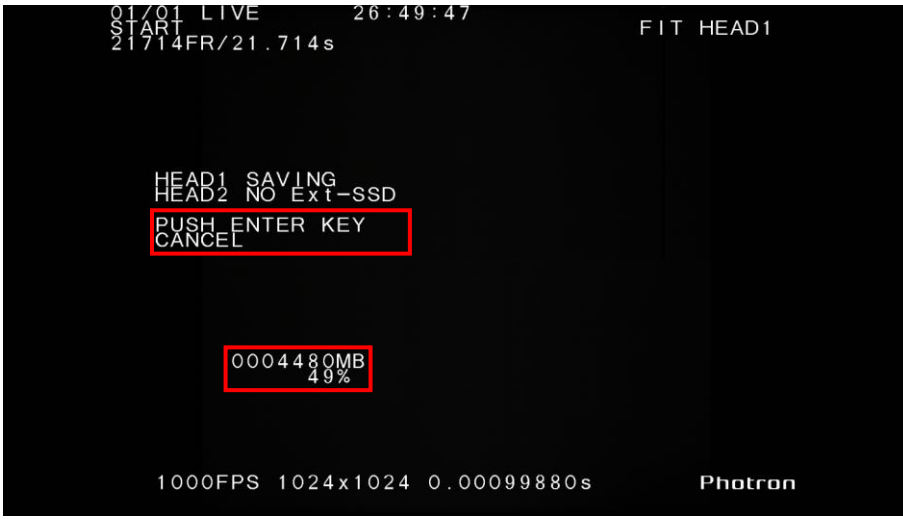

4. The display returns to the [LIVE] screen when the save finishes.

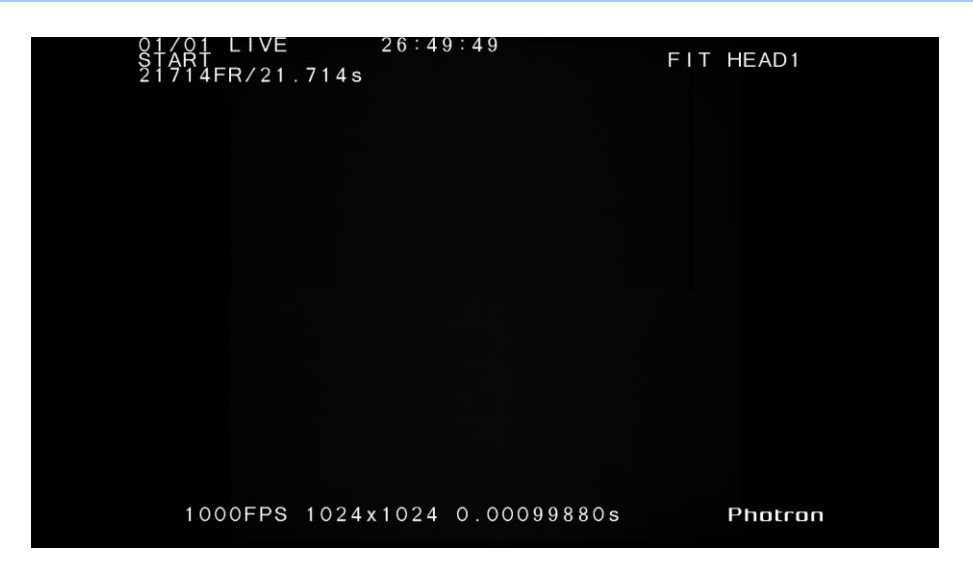

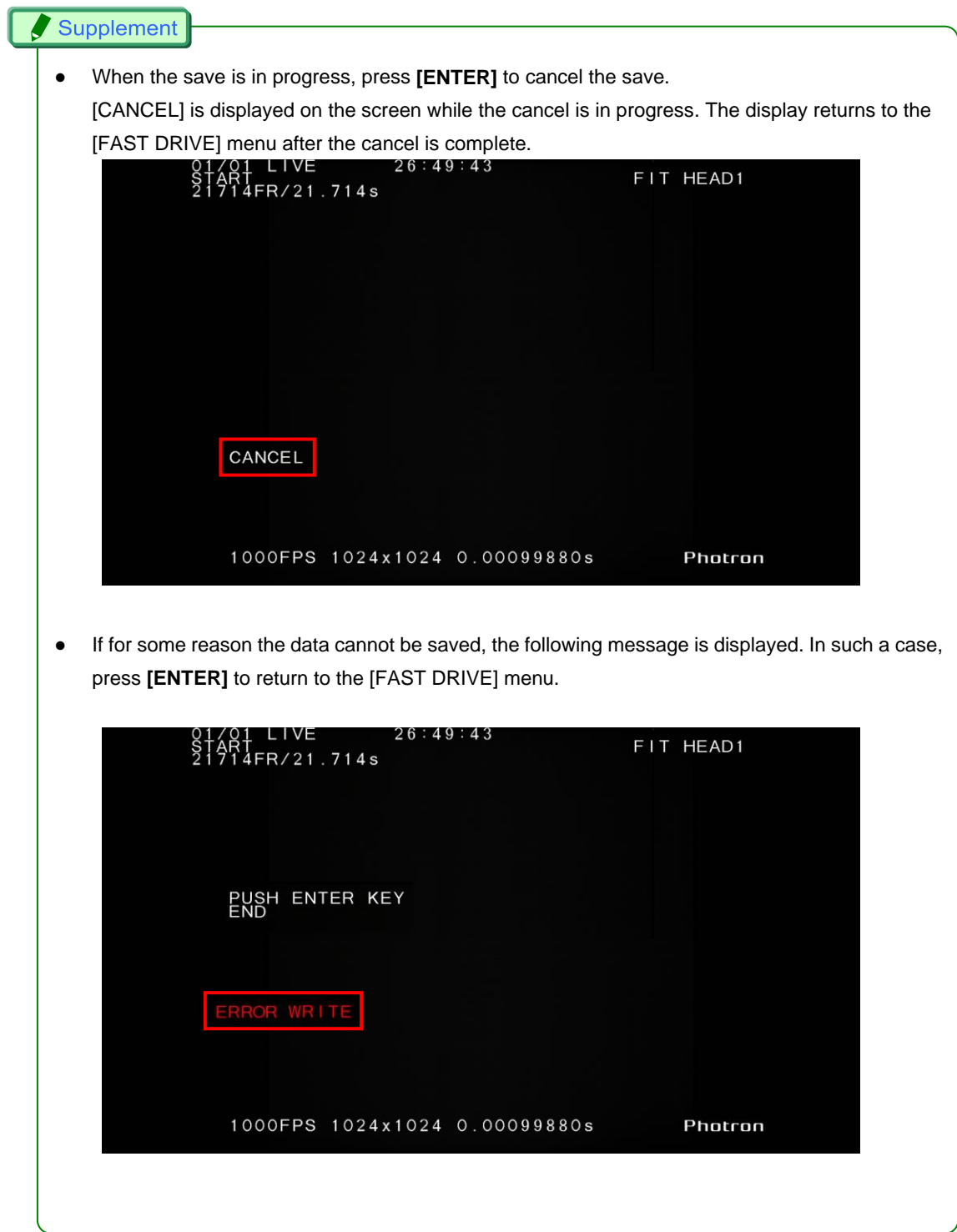

#### <span id="page-31-0"></span>**4.7. STREAMING RECORD**

Instead of using the camera's memory, stream-recording to the FAST Drive will enable recording for an extended period of time.

#### **Caution**

- When you have changed settings, make sure to restart the camera.
- Frame rates and resolutions will be limited when the STREAMING RECORD is "ON". Refer to " FASTCAM Multi Camera Head HS-01 Hardware Manual".
- The maximum recording capacity is 1000TB.

At over 1000TB, write speed might decrease which causes frames to get skipped.

1. Select [STREAMING RECORD] from the [FAST DRIVE] menu. Press **[ENTER]** to execute.

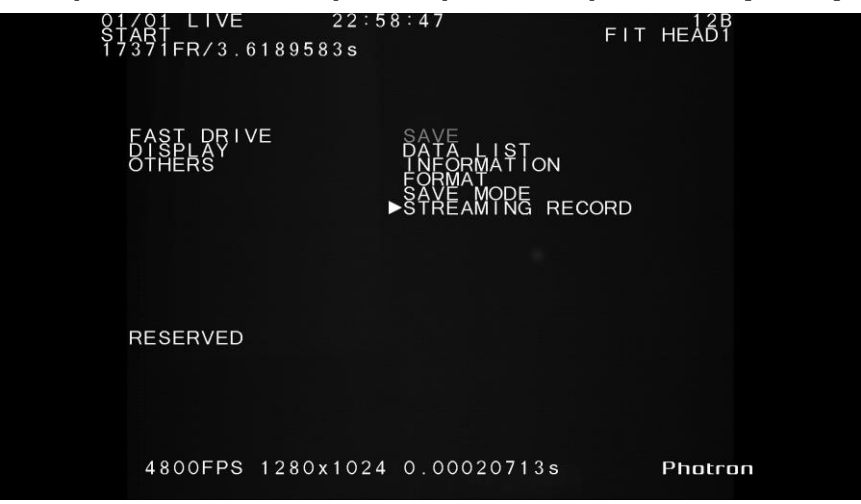

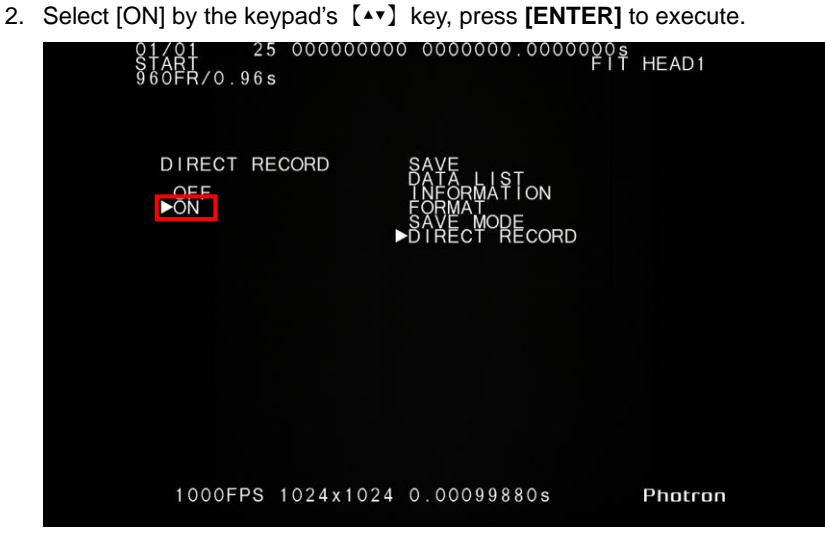

# <span id="page-32-0"></span>**5. Photron FASTCAM Viewer Operating Instruction**

This section explains how to operate the FAST Drive with FASTCAM Multi using the Photron

FASTCAM Viewer (PFV).

There are different operations available depending on the method used to connect to the FAST Drive.

If you are using PFV 4, refer to Chapter 6, "Saving data" in "PFV 4 User's Manual", Chapter 7 "Playing Back and Controlling Saved Data".

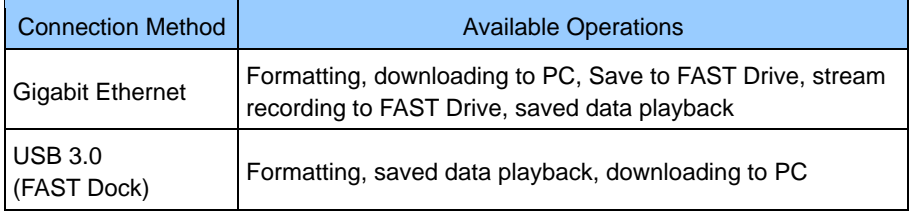

### <span id="page-33-0"></span>**5.1. Format**

Erase all data from the FAST Drive.

#### <span id="page-33-1"></span>**5.1.1. Gigabit EtherNet Connection**

Format the FAST Drive from the tabs in the control panel.

#### **♦ Save tab**

1. Display the [SAVE] tab, click [▼] to the right of the [SAVE] button, and then click [FAST Drive Save].

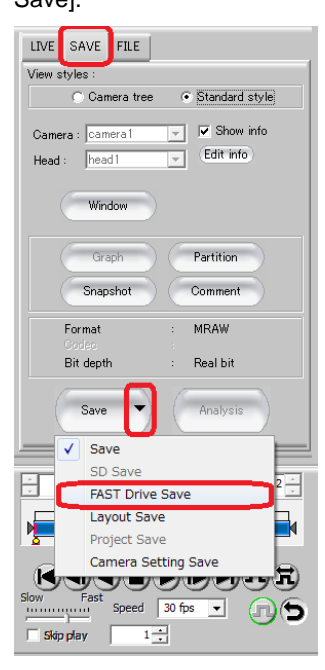

2. The [FAST Drive Save] dialog box opens. From [Slot], select the slot to format and click the [Format] button.

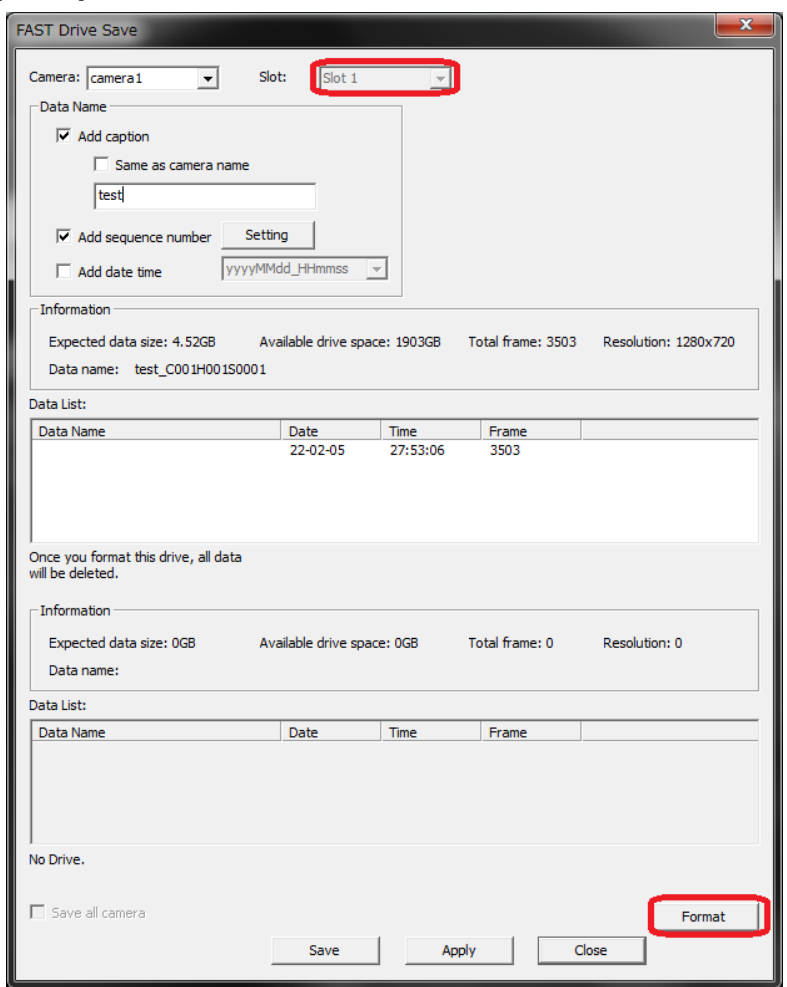

#### Supplement

● Selecting [ALL] from [Slot] format all FAST Drives.

3. Confirmation screen is displayed. Click [YES].

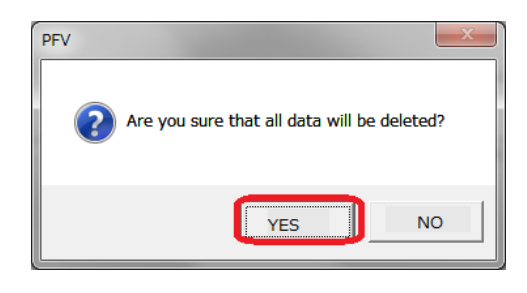

4. [Data List] tray will become empty when the formatting is done.

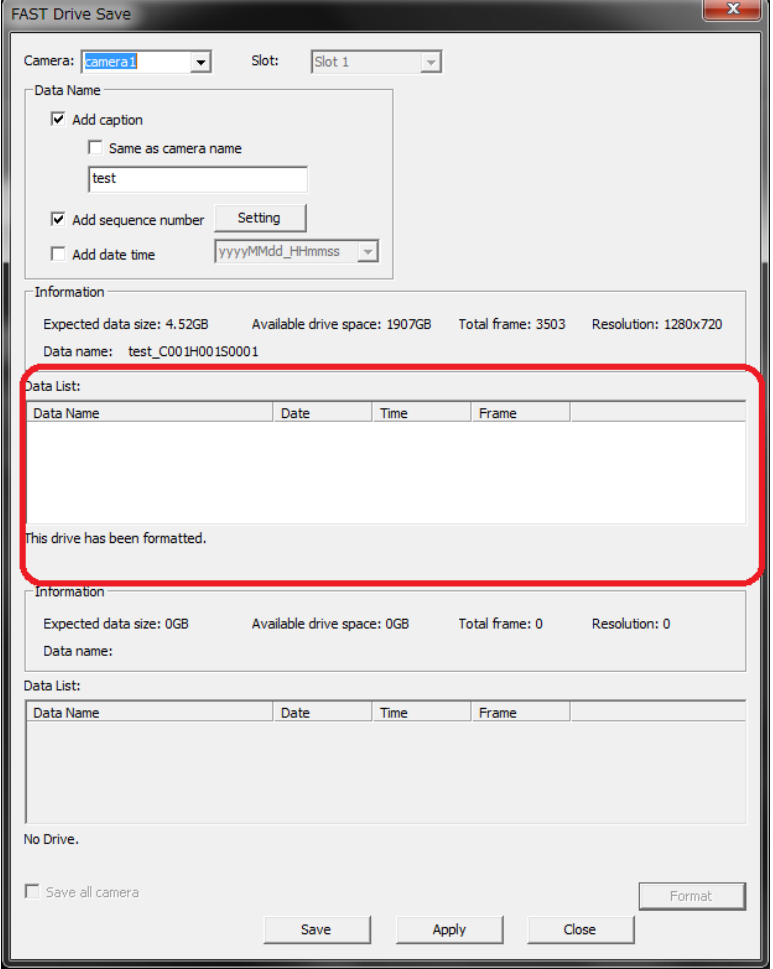

#### LIVE Tab ◇

1. Display [LIVE] tab and click [Camera Option].

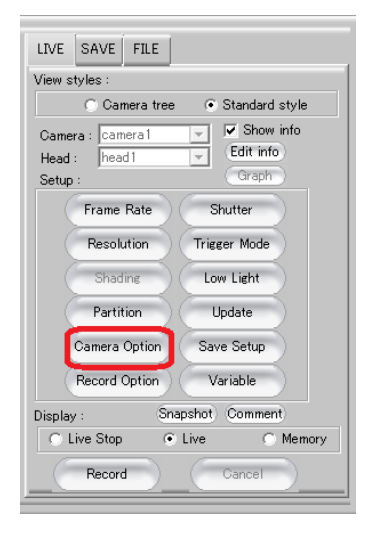

2. From the left-hand tree, click [FAST Drive], select the FAST Drive to format and click [format].

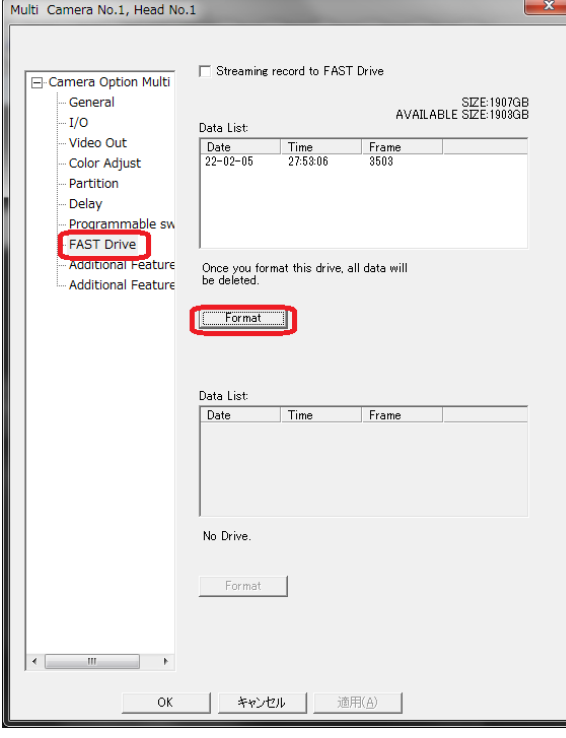

3. The confirmation window is displayed. Click [YES].

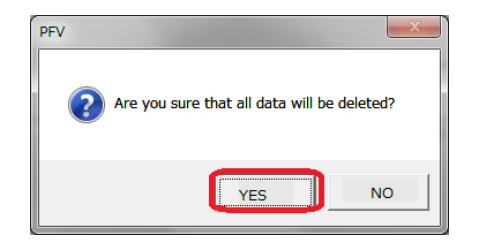

4. [Data List] will become empty when the format is complete.

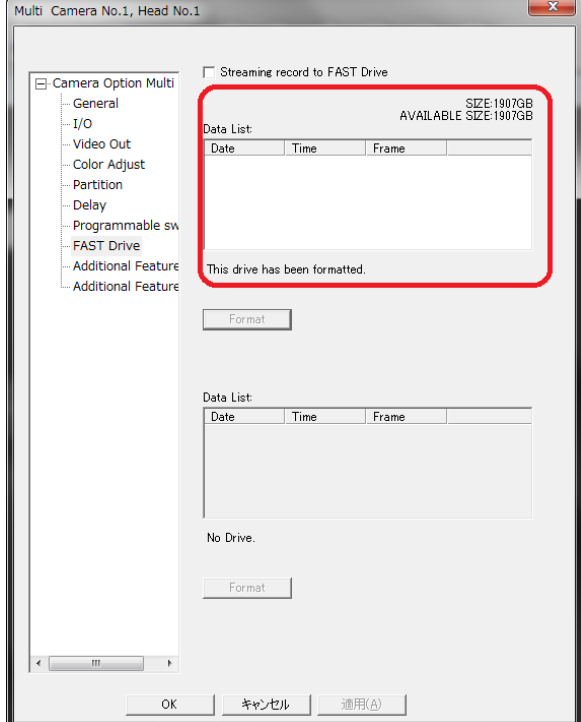

#### FILE Tab ◇

1. Display the [FILE] tab, click the [▼] to the right of the [Open File] button, and then click [Open FAST Drive (GbE)].

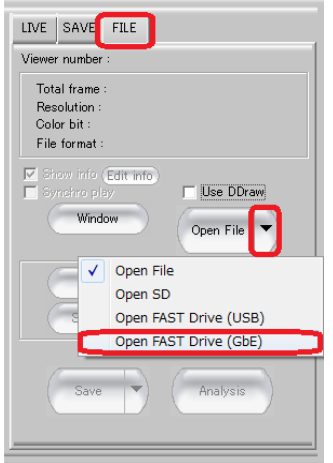

2. The [Load FAST Drive] window is displayed.

Select the data from the camera data list and click [Format].

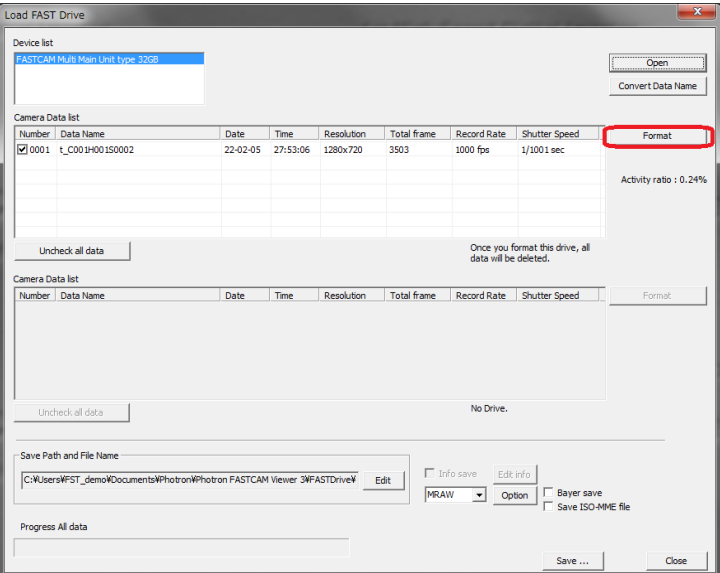

3. The confirmation window is displayed. Click [YES].

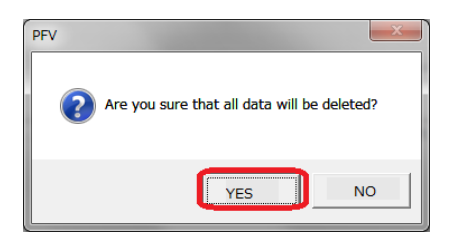

4. Format finish window is displayed. Click [OK].

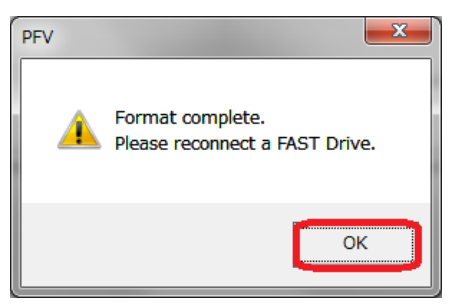

5. The [Camera Data List] tray becomes empty when format is complete.

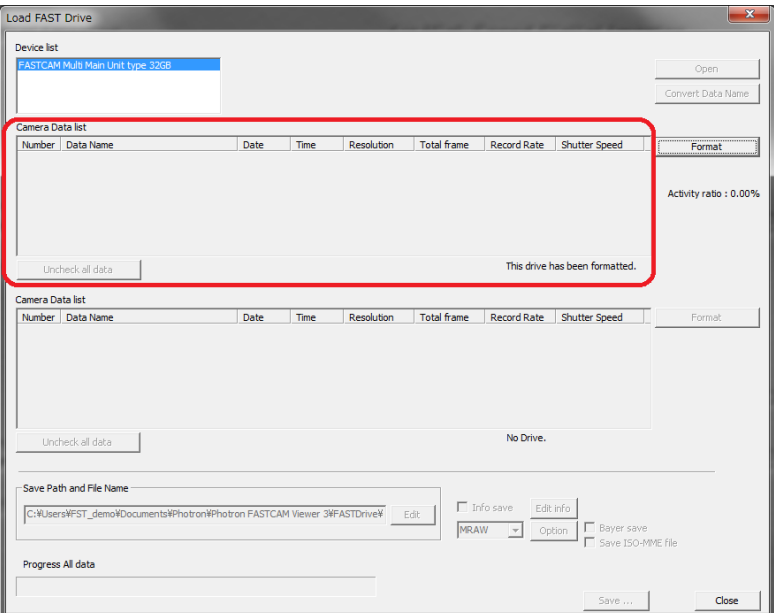

#### <span id="page-40-0"></span>**5.1.2. Connecting with USB 3.0**

Format the FAST Drive through the [FILE] tab in the control panel.

1. Display the [FILE] tab, click [▼] to the right of the [Open FAST Drive (USB)] button, and then click [Open FAST Drive (USB)].

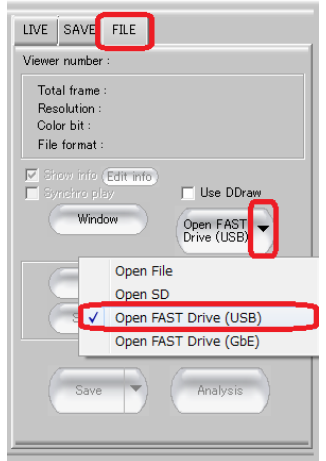

2. The [Load FAST Drive] window is displayed. Click the [Format] button.

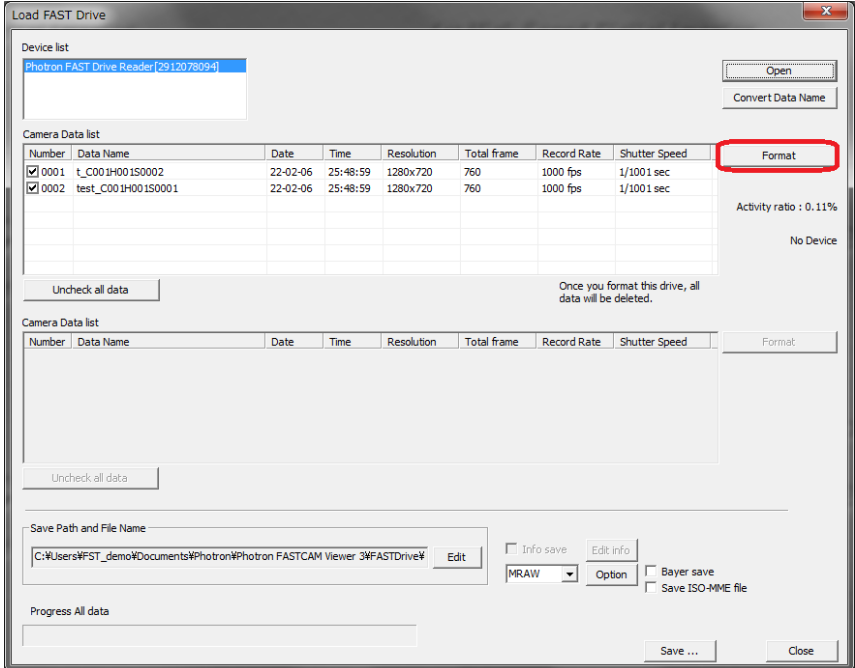

3. The confirmation screen is displayed. Click [YES].

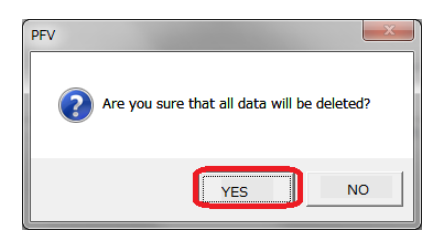

4. The window indicates the format is complete. Click [OK].

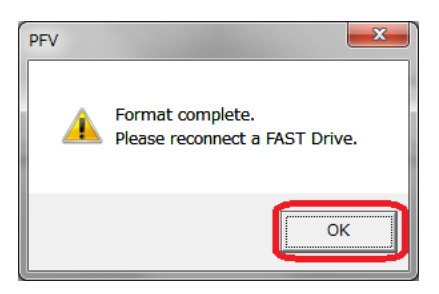

5. [Camera Data List] tray becomes empty when format is complete.

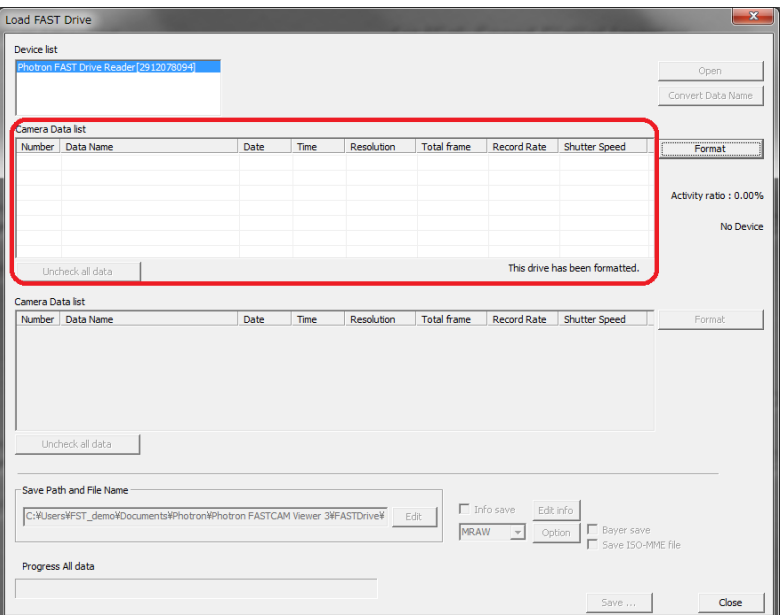

#### <span id="page-42-0"></span>**5.2. Saving to FAST Drive**

Save the video data in the camera's memory to the FAST Drive.

The data can be saved to the FAST Drive automatically or manually (MANUAL) from the PFV.

Check the remaining storage capacity before saving.

#### Caution

● All video data in the camera's memory is saved. You cannot choose which data to save.

#### <span id="page-42-1"></span>**5.2.1. Auto Save**

Automatically save the recorded data to the FAST Drive after recording. Enter configuration before automatic save.

1. Display the [LIVE] tab on the control panel and click the [Record Option] button.

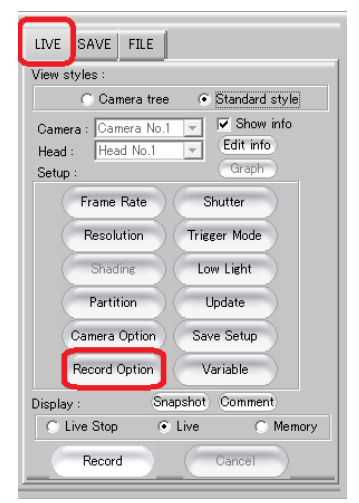

2. Check the [Auto Download] and [AutoSave in FAST Drive] options under [Operation After Recording Complete].

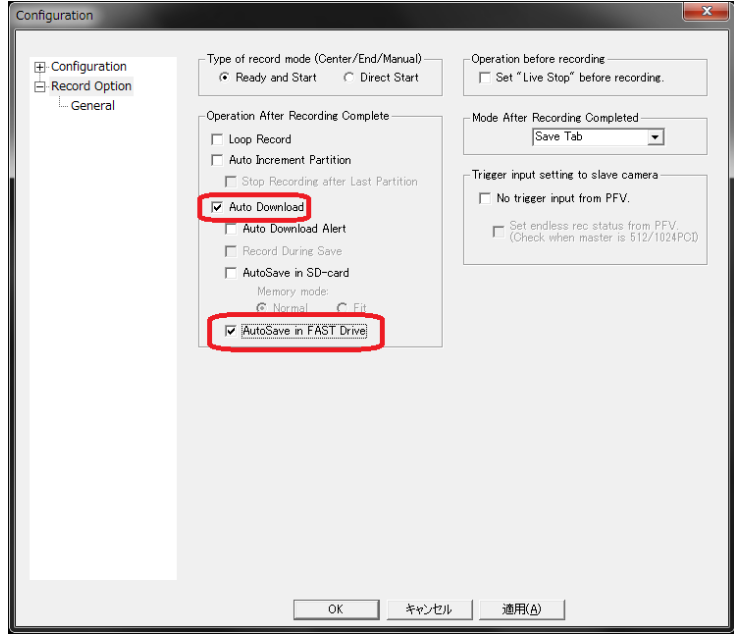

3. Click the [OK] button.

If the configuration is set, the files will be automatically saved to the FAST Drive after the recording is complete.

### <span id="page-44-0"></span>**5.2.2. Manual Save**

Save the video data in the camera's memory to the FAST Drive.

1. Display the [SAVE] tab on the control panel, click the [▼] to the right of the [Save] button, and then click [FAST Drive Save].

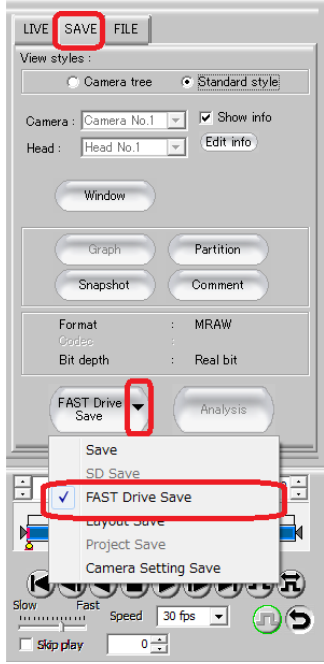

2. The [FAST Drive Save] dialog box opens. From the [Slot], select the slot to save, then click [Save].

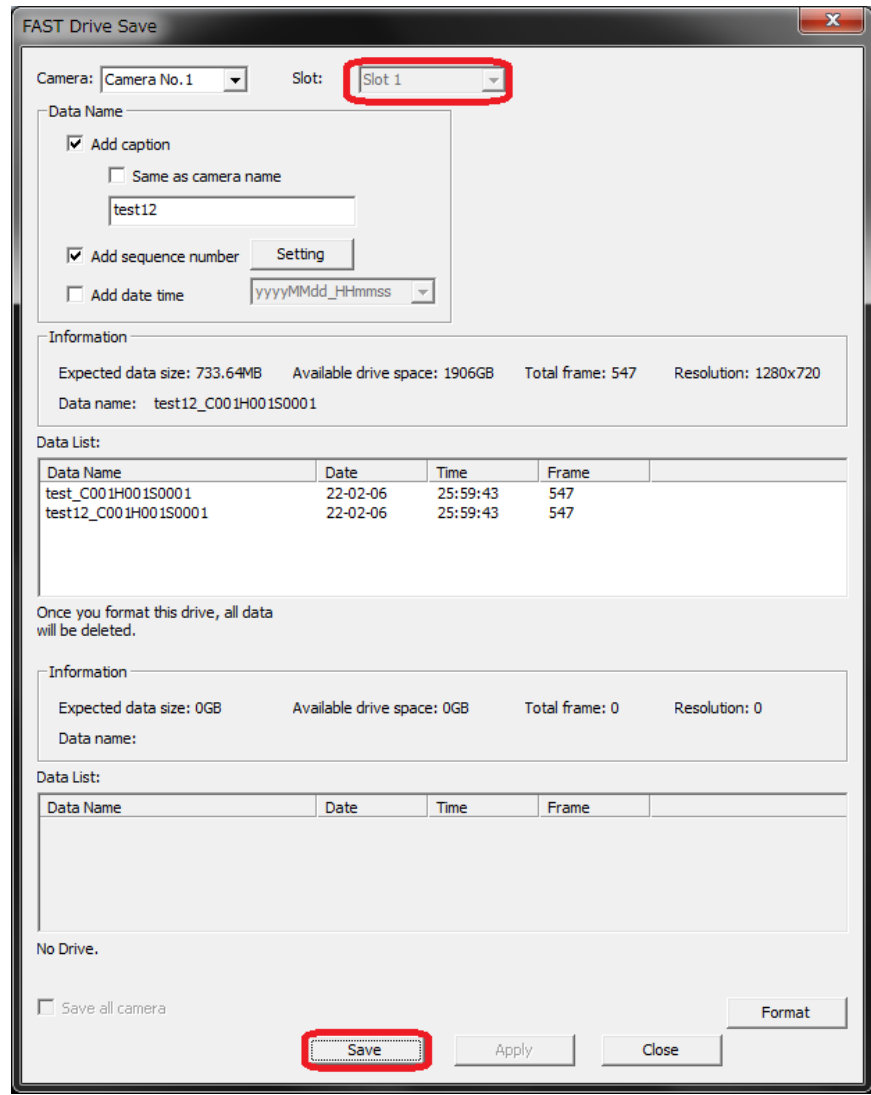

#### Supplement

- If you select [ALL] from the slot, the image will be saved to all slots.
- If you check on [Save all cameras], data from all cameras with FAST Drive will be saved.

3. The [FAST Drive Download Time] window is displayed.

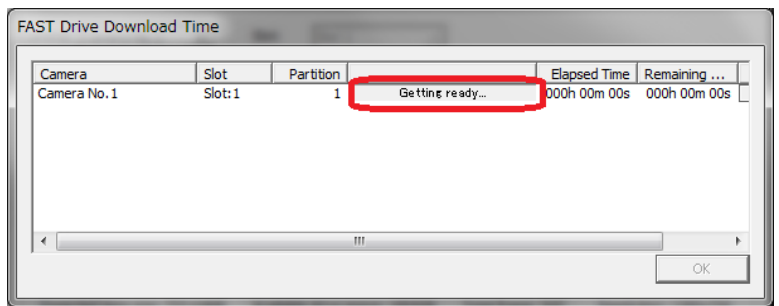

4. Save begins. A progress bar is displayed and remaining capacity is counted down.

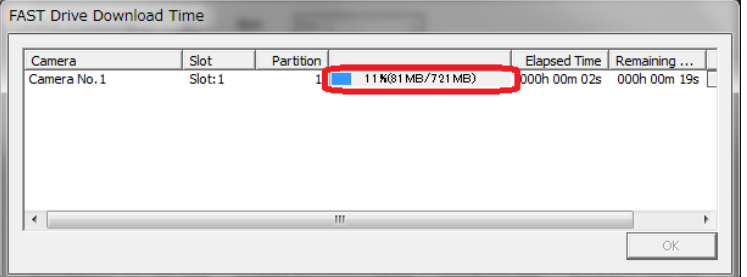

5. The message [Download completed] is displayed when the save operation is complete. Click the [OK] button.

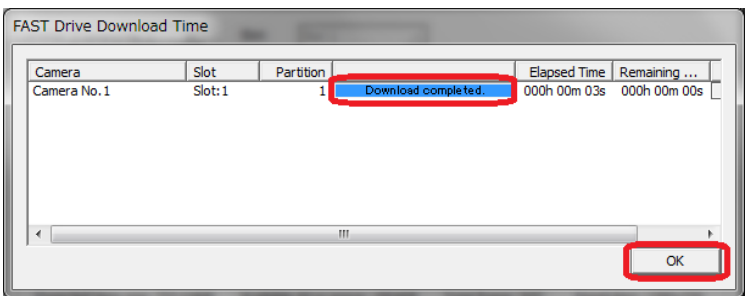

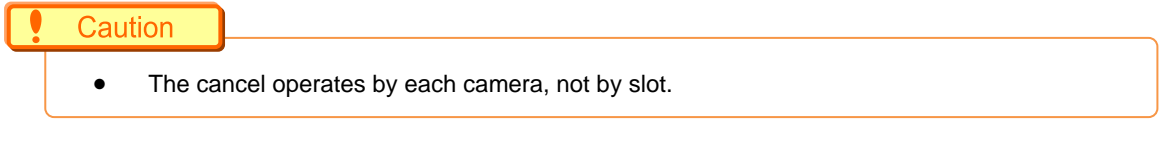

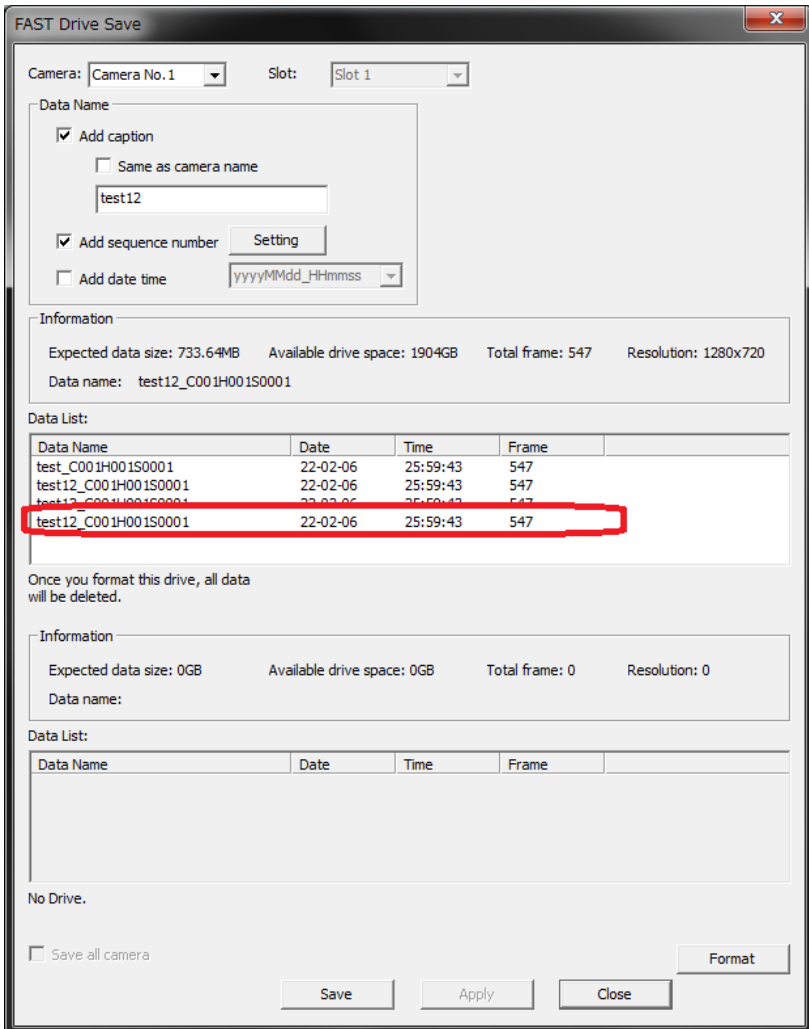

6. Saved data details are displayed in [Data List] in the [FAST Drive Save] window.

7. Click [Close].

#### <span id="page-48-0"></span>**5.3. STREAMING RECORD To FAST Drive**

Stream recording video data to FAST Drive.

Configuration must be set before the streaming record.

#### Caution

- Streaming record enables recording for an extended period of time. If PFV is closed and started again while shooting, the recording will stop.
- Video data will be directly save to FAST Drive. You cannot select which data to be saved.
- After changing the configuration, makes sure to reboot the camera.
- The maximum recording capacity is 1000TB.

At over 1000TB, write speed might decrease which causes some frames to get skipped.

- Recorded volume is displayed on PFV in percentage as 100%=1000TB.
	- 1. Display the [LIVE] tab and click on [Camera options].

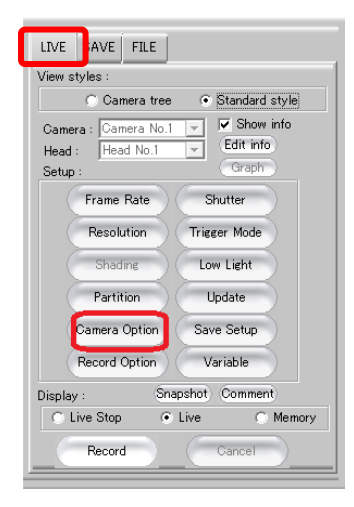

2. From the left hand tree, click [FAST Drive], then check on [Streaming Record to FAST Drive].

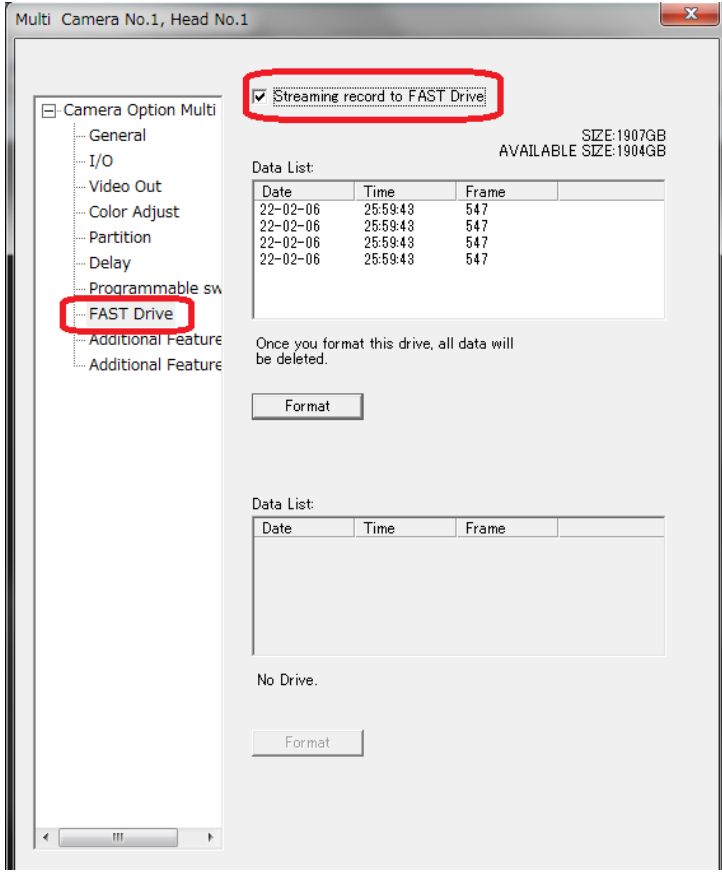

3. Click [OK].

After the setting is completed, your video data will be directly saved to FAST Drive.

#### <span id="page-50-0"></span>**5.4. Playing Saved Data**

Playing back data saved in the FAST Drive.

Same operation applies to the FAST Drive connection with Gigabit Ethernet or USB3.0.

1. Display the [FILE] tab, click the [▼] to the right of the [Open File] button, and then click [Open FAST Drive (GbE)].

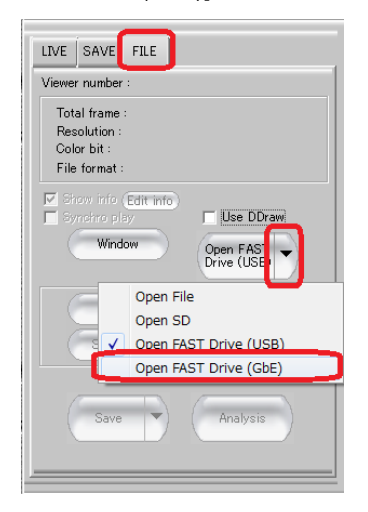

## Supplement

● Select [Open the FAST Drive (USB)] if connected to USB 3.0.

2. [Load FAST Drive] dialogue box will be displayed. Select the target data from the [Camera Data List] and then click the [Open] button.

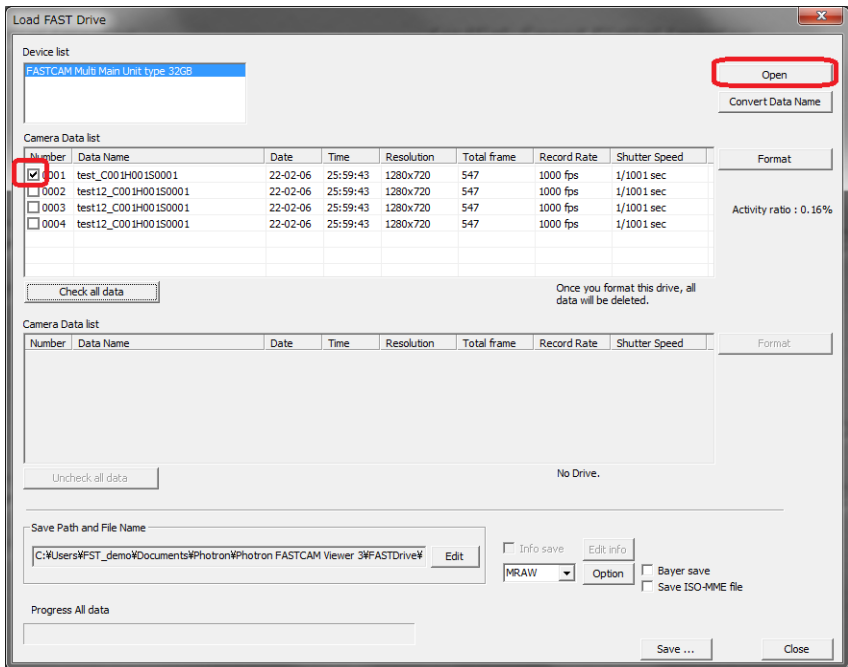

3. Selected video will be played.

The playback operation is same as playing other video files.

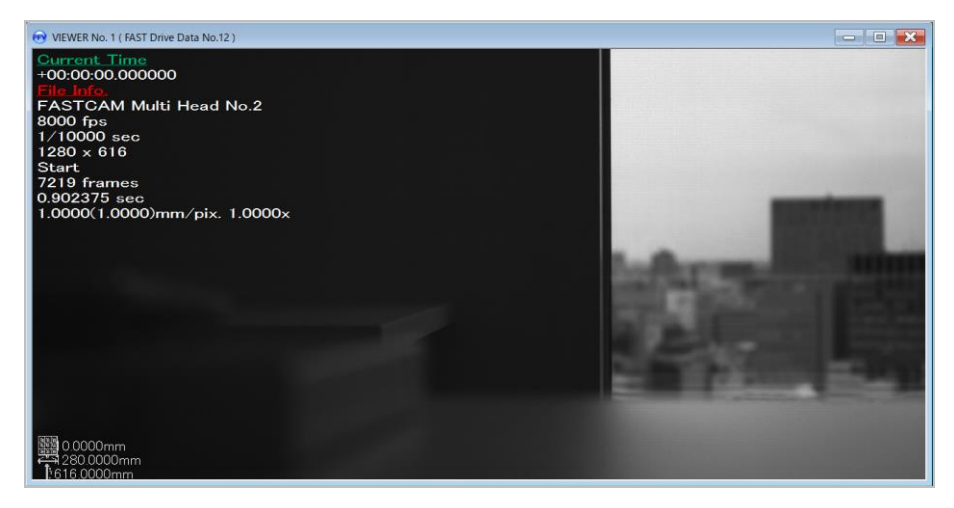

Supplement

[FAST Drive Data No.xx] is displayed as the screen title when playing data stored in the FAST Drive

#### <span id="page-52-0"></span>**5.5. Downloading to the PC**

Downloading the data from the FAST Drive to the PC.

Same operation applies to the FAST Drive connection with either Gigabit Ethernet or USB3.0.

1. Display the [FILE] tab on the control panel, click the [▼] to the right of the [Open File] button, and then click [Open FAST Drive (GbE)].

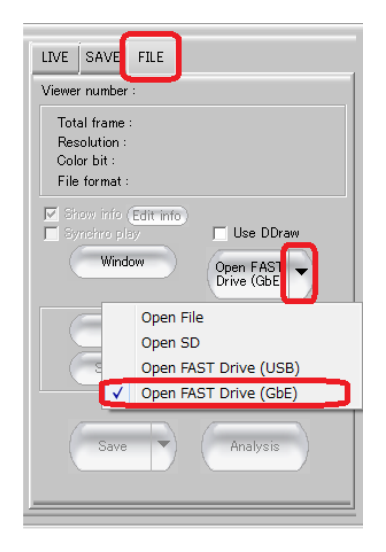

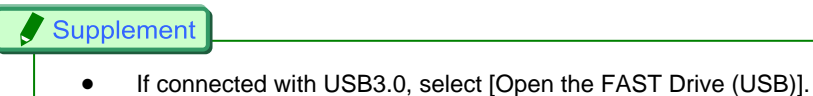

2. [Load FAST Drive] dialog box will be displayed. Select the target data from the [Camera Data List], select the saving format from the list, then click [Save].

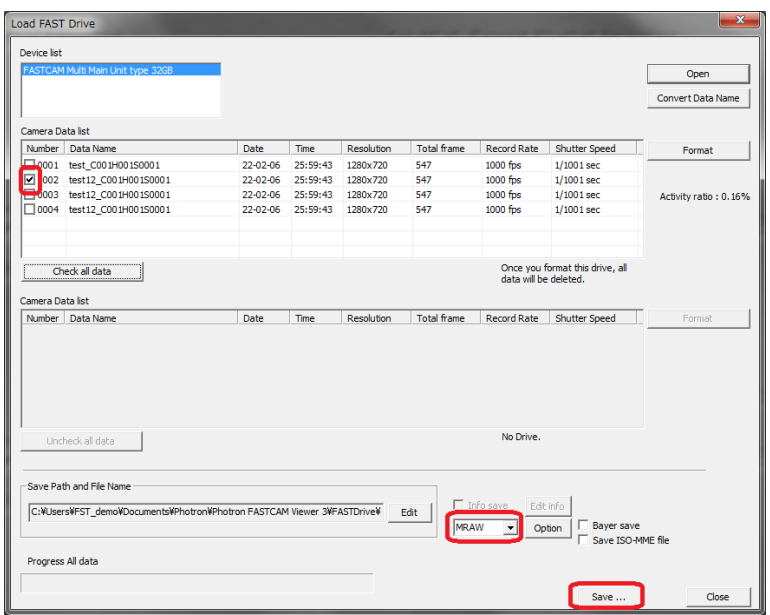

#### Supplement

- To specify the save destination, click the [Edit] button under the [Save Path and File Name] and set the location.
- To set the save format details, click the [Option] button.

#### Reference

- As for save formats, please refer to "Photron FASTCAM Viewer User's Manual/Operation Manual".
- 3. Download status is displayed when the download begins.

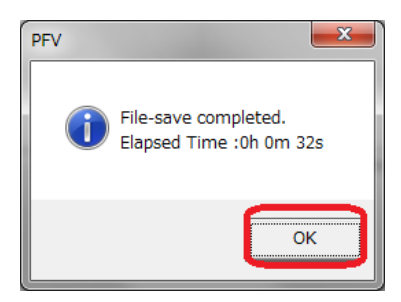

# <span id="page-54-0"></span>**6. Product Specifications**

#### <span id="page-54-1"></span>**6.1. General Specifications**

### ① FAST Drive

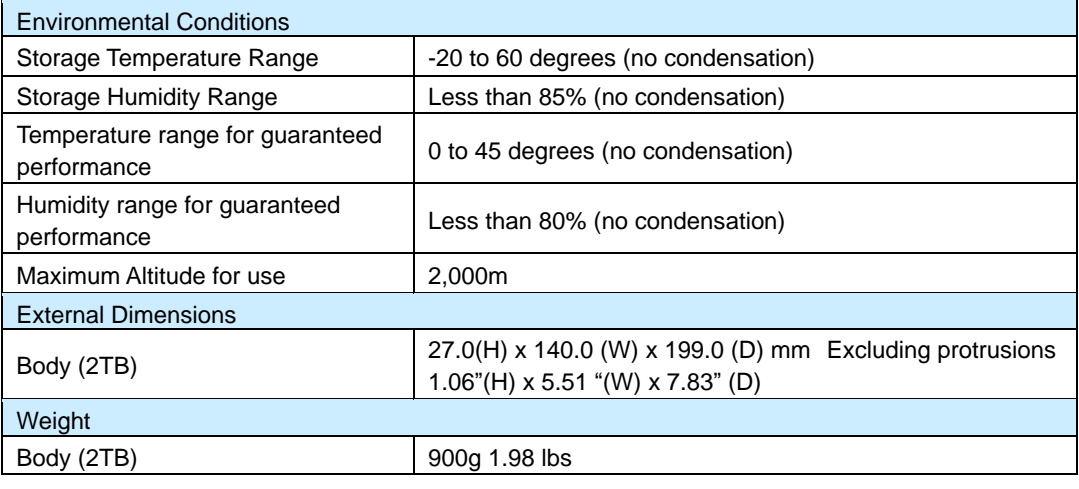

## ② FAST Dock

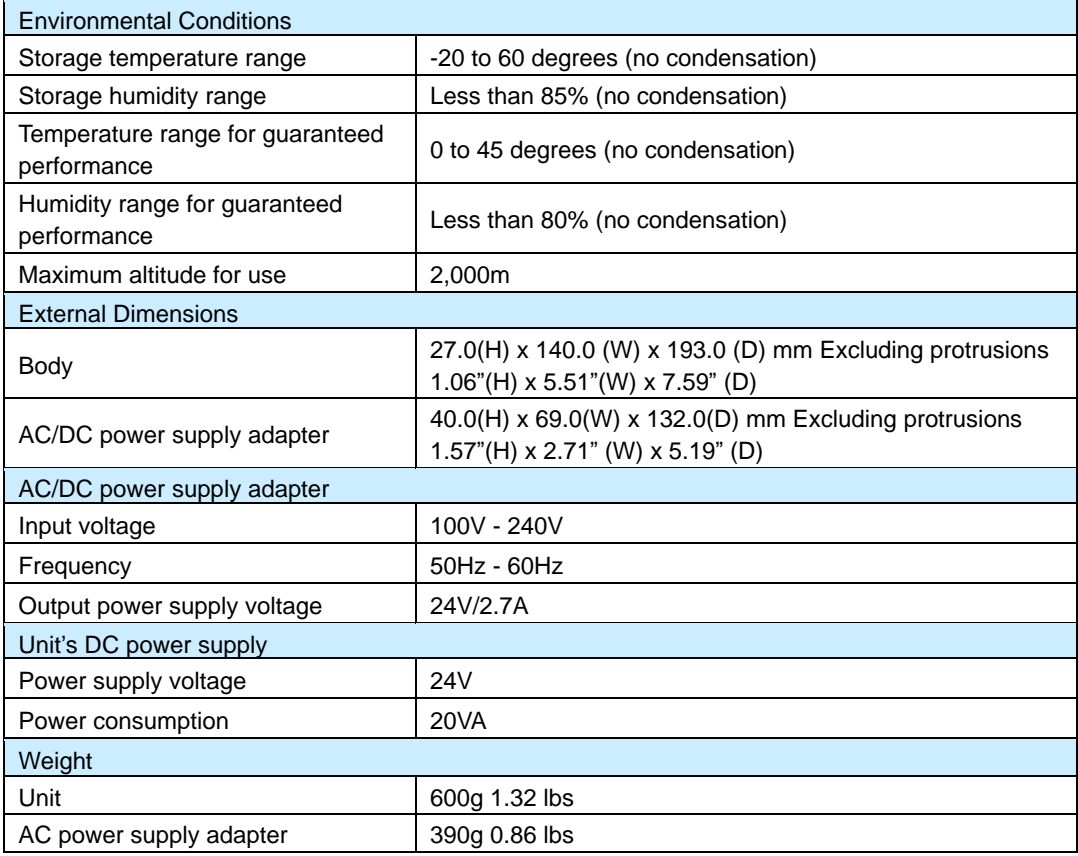

#### **6.2. Dimensional Drawings**

# <span id="page-55-0"></span>③ FAST Drive (2TB)

Unit: mm

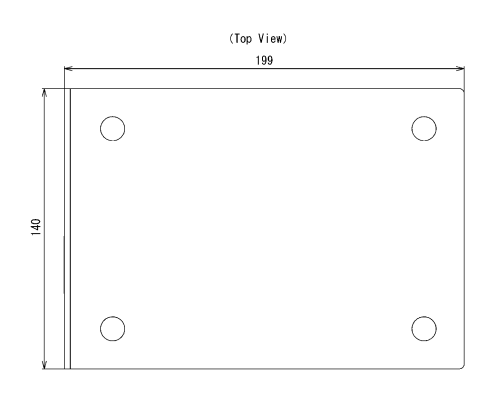

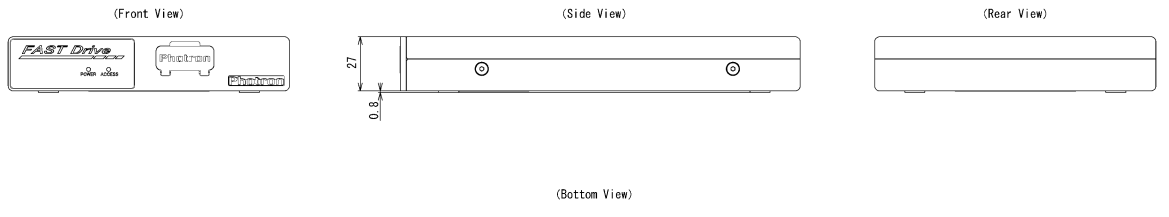

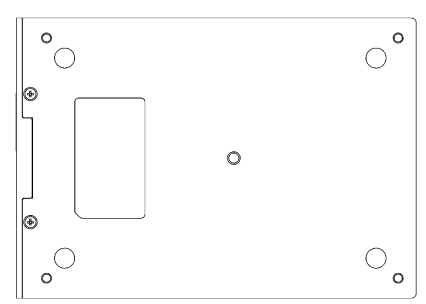

# ④ FAST Dock

Unit: mm

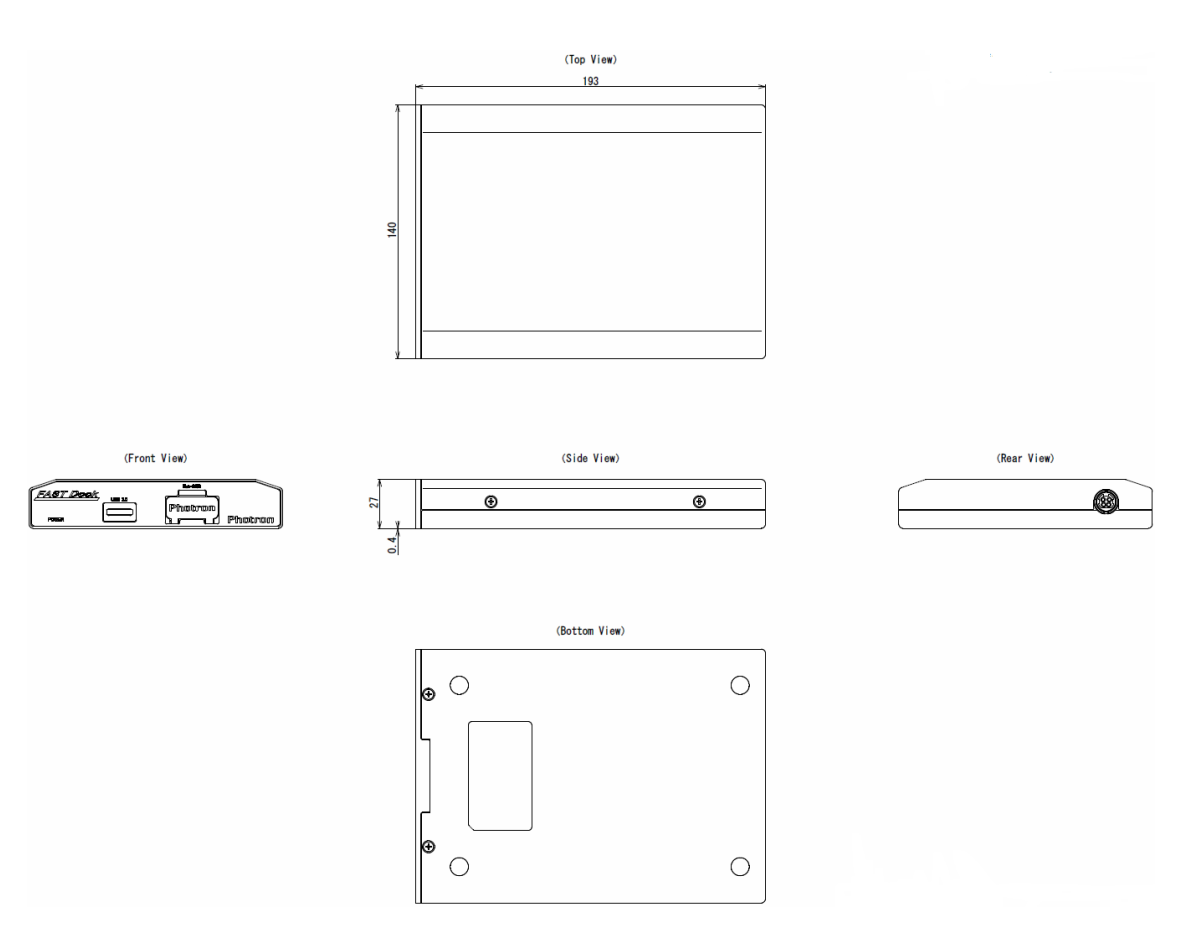

⑤ AC power supply adapter

Unit: mm

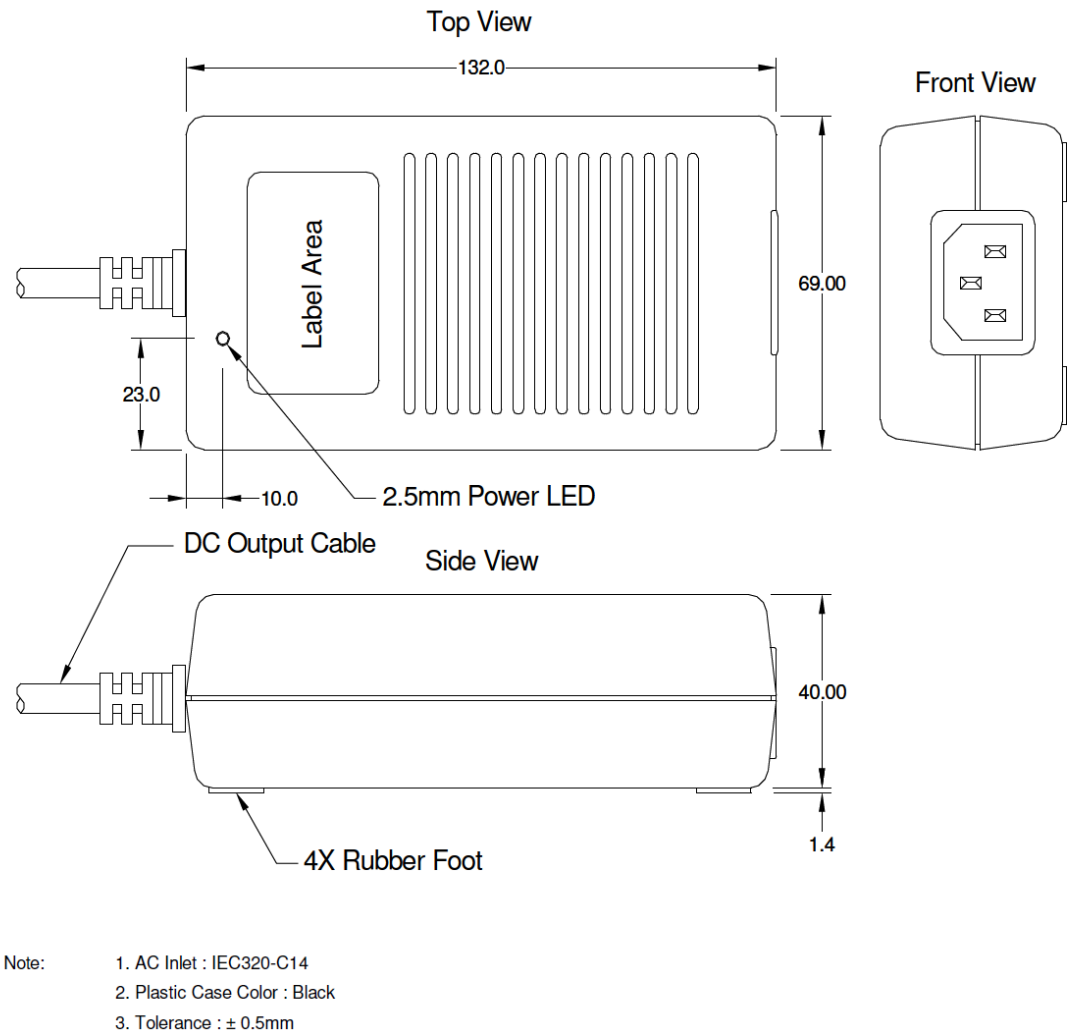

4. Unit: mm

# <span id="page-58-0"></span>**7. Contact Information**

For inquires related to PFV, contact Photron at the contact information listed below.

Additionally, the following items will be verified when inquiring, so please prepare them in advance.

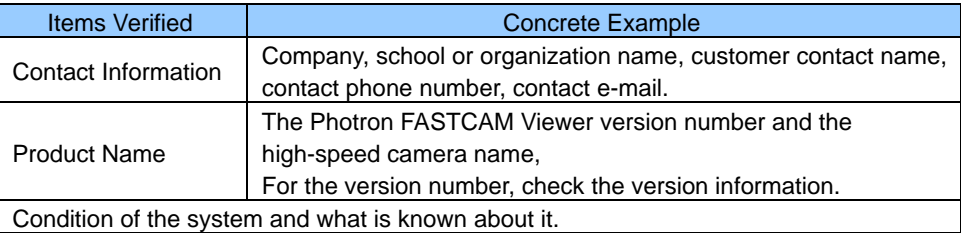

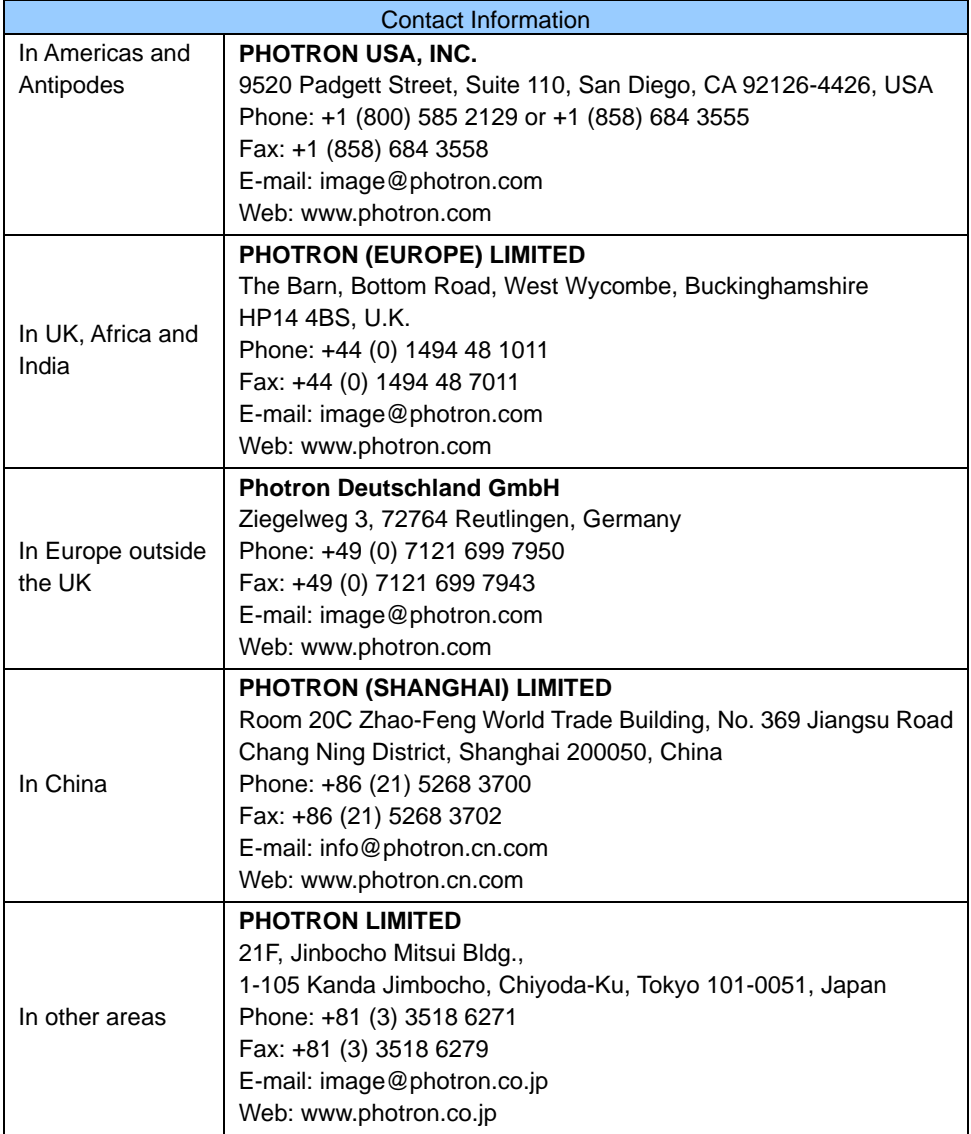

# FAST Drive / FAST Dock For Multi

User's Manual Rev. 2.01 E

Publication Date December 2020 Publisher PHOTRON LIMITED 21F, Jimbocho Mitsui Bldg., 1-105 Kanda Jimbocho, Chiyoda-ku, Tokyo 101-0051, Japan

©2017.PHOTRON LIMITED, All rights reserved. Printed in Japan. No. E201215U